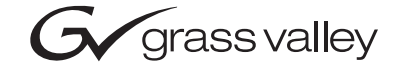

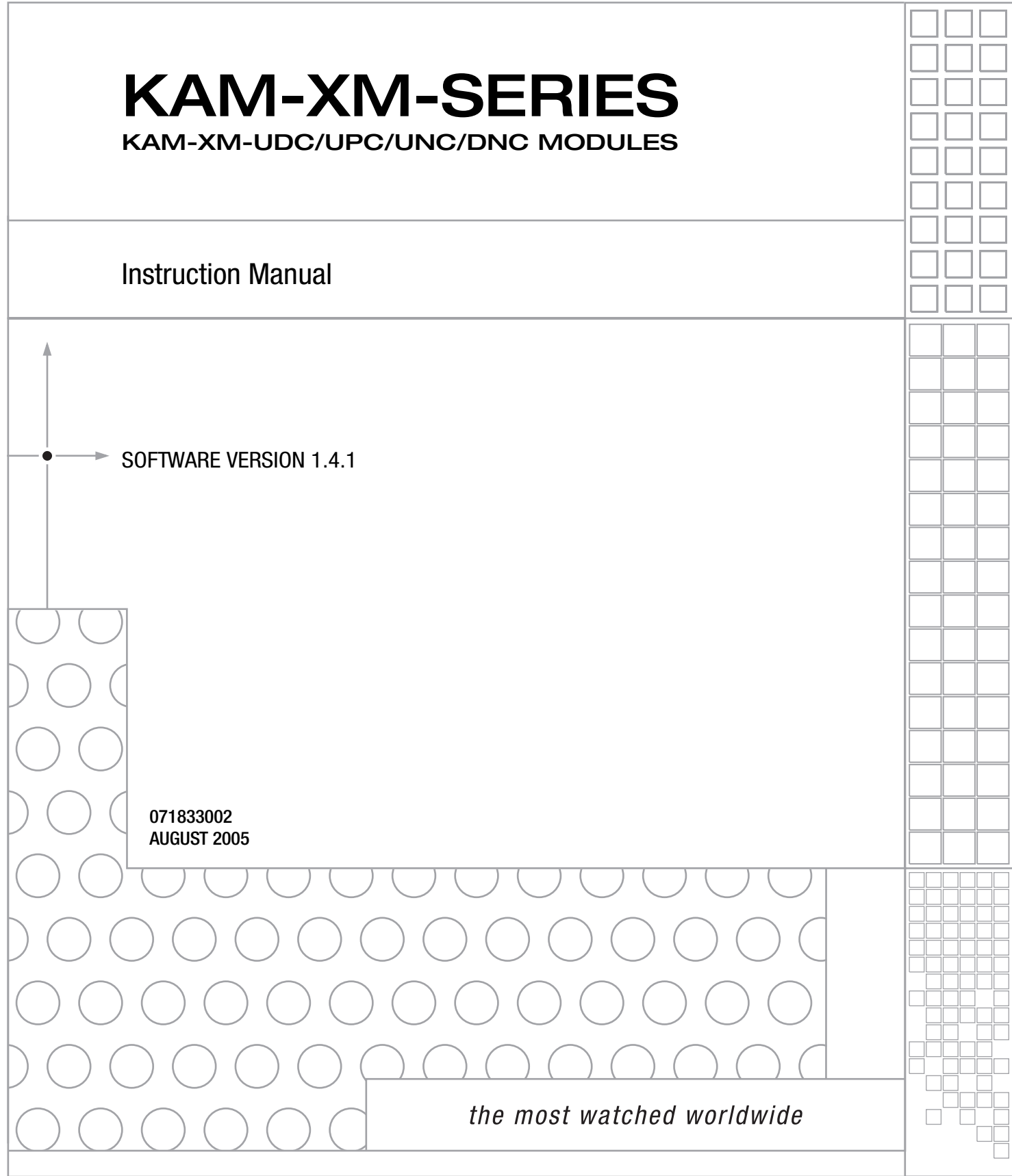

# **Contacting Grass Valley**

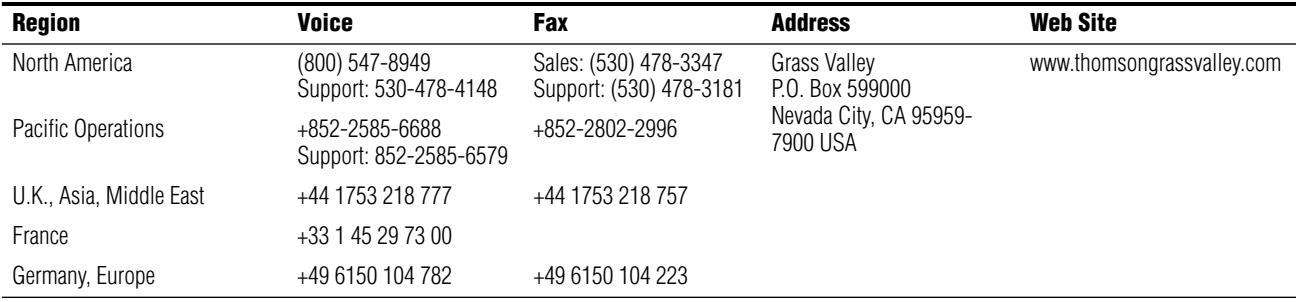

Copyright © Thomson Broadcast and Media Solutions All rights reserved.

#### **Grass Valley Web Site**

[The w](http://www.thomsongrassvalley.com)ww.thomsongrassvalley.com web site offers the following:

**Online User Documentation** — Current versions of product catalogs, brochures, data sheets, ordering guides, planning guides, manuals, and release notes in .pdf format can be downloaded.

**FAQ Database** — Solutions to problems and troubleshooting efforts can be found by searching our Frequently Asked Questions (FAQ) database.

**Software Downloads** — Software updates, drivers, and patches can be downloaded.

# *Contents*

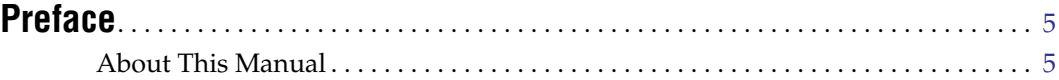

### **KAM-XM Series [Up/Down Conversion Modules](#page-6-0)**

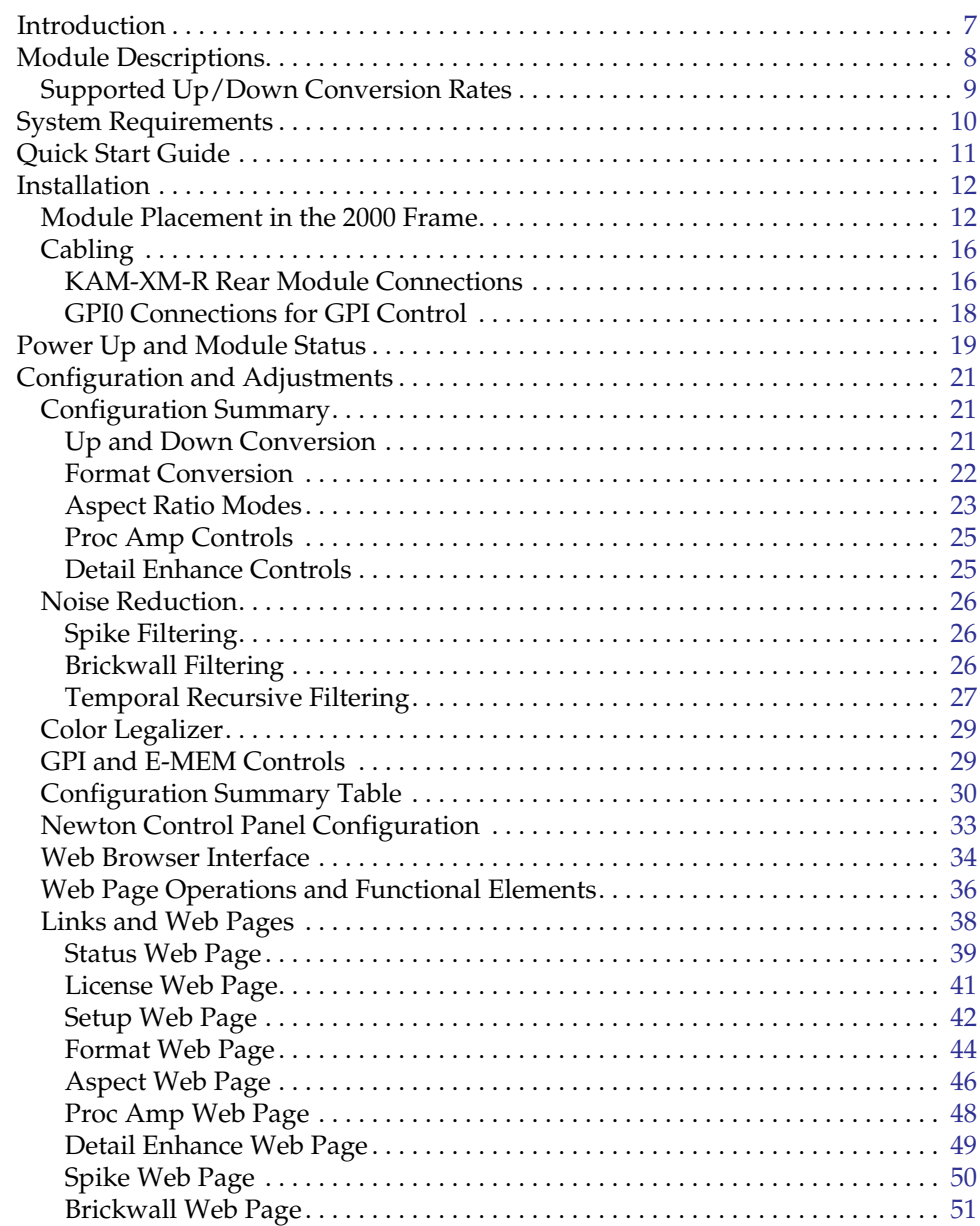

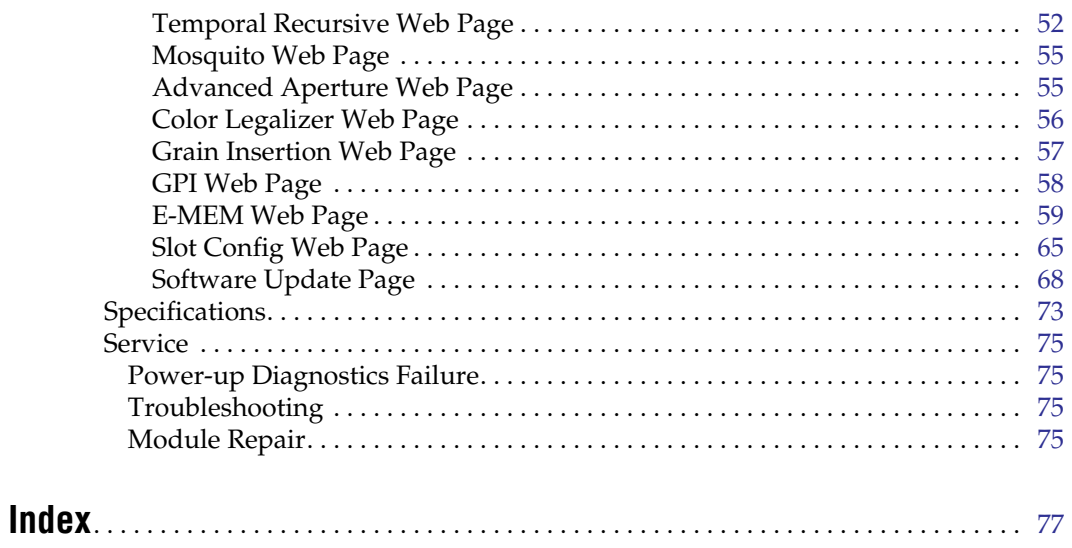

<span id="page-4-0"></span>*Preface*

# <span id="page-4-1"></span>**About This Manual**

This manual describes the features of a specific 2000 Series module in the Kameleon Media Processing System. As part of this module family, it is subject to Safety and Regulatory Compliance described in the 2000 Series frame and power supply documentation (see the *2000 Series Frames Instruction Manual*).

*Preface*

# <span id="page-6-0"></span>*KAM-XM Series Up/Down Conversion Modules*

# <span id="page-6-1"></span>**Introduction**

This manual covers installation, configuration and operation of the following Kameleon KAM-XM Series modules:

- KAM-XM-UDC HDTV Up/Down Converter
- KAM-XM-UPC HDTV High Quality Up Converter
- KAM-XM-UNC HDTV Up Converter with Advanced SDTV Noise Reduction
- KAM-XM-DNC HDTV Down Converter

Module functionality is summarized in [Table 1](#page-6-2).

<span id="page-6-2"></span>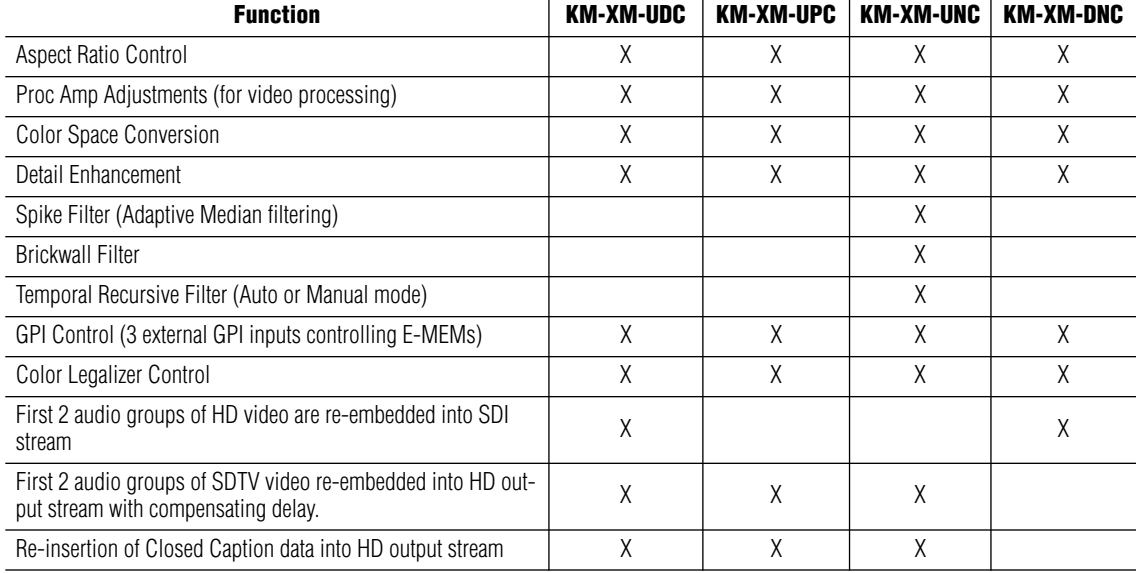

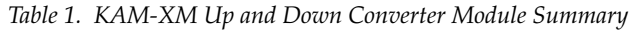

The KAM-XM Up/Down conversion series modules also feature:

- Proprietary Teranex™ PixelMotion™ De-interlacing,
- Support of SD and HD video with embedded audio, including Dolby-E,
- Hot-swap capability,
- Operates in the same frame with other 2000 and Kameleon modules,
- Three external GPI inputs to trigger selectable Preset 1-10 registers,
- Network control with the Newton Control Panel or Kameleon web control, and
- Support of NetConfig™ configuration tool and NetCentral™ SNMP-based monitoring system.

# <span id="page-7-0"></span>**Module Descriptions**

Each KAM-XM module uses the same circuit board with the application software enabled for the particular module type. The module type is identified by a sticker on the circuit board and the Model name is identified in the web page header. For up/down conversion rates supported, refer to [Table 2 on page 9.](#page-8-1)

The modules described in this manual include the following:

- KAM-XM-UDC supports broadcast quality up and down conversion of SD and HD video with embedded audio with the standard conversion controls. This application utilizes de-interlacing on a pixel-by-pixel basis for preserving fine detail from the original image. Down conversion offers an anti-aliasing filter.
- KAM-XM-UNC supports broadcast quality HD up conversion for SDI video with or without embedded audio with the standard conversion controls. In addition, this module also offers advanced noise reduction with adaptive median spike, brickwall, and temporal recursive filter controls. This application utilizes de-interlacing on a pixel-by-pixel basis for preserving fine detail from the original image.
- KAM-XM-UPC supports broadcast quality HD up conversion for SDI video with or without embedded audio with the standard conversion controls. This application utilizes de-interlacing on a pixel-by-pixel basis for preserving fine detail from the original image.
- KAM-XM-DNC this broadcast quality down converter application also utilizes de-interlacing on a pixel-by-pixel basis. Once the image has been de-interlaced and down converted, detail enhancement can be applied to the image to further shape the output. The first two groups of audio from the HD video are re-embedded into the standard definition SDI video signal.

# <span id="page-8-1"></span><span id="page-8-0"></span>**Supported Up/Down Conversion Rates**

The modules support the conversion rates summarized in [Table 2.](#page-8-1)

|                     |                      | KAM-XM-    |            |            |            |  |
|---------------------|----------------------|------------|------------|------------|------------|--|
| <b>Input Format</b> | <b>Output Format</b> | <b>UNC</b> | <b>UPC</b> | <b>DNC</b> | <b>UDC</b> |  |
| 480i59.94           | 480i59.94            | χ          | χ          |            | χ          |  |
| 480i59.94           | 720p59.94            | χ          | χ          |            | Χ          |  |
| 480i59.94           | 1080i59.94           | χ          | X          |            | Χ          |  |
| 576i50              | 576i50               | χ          | χ          |            | Χ          |  |
| 576i50              | 720p50               | χ          | χ          |            | χ          |  |
| 576i50              | 1080i50              | Χ          | X          |            | X          |  |
| 720p50              | 576i50               |            |            | χ          | X          |  |
| 720p59.94           | 480i59.94            |            |            | χ          | X          |  |
| 1080i50             | 576i50               |            |            | χ          | χ          |  |
| 1080i59.94          | 480i59.94            |            |            | χ          | χ          |  |

*Table 2. Format Conversion Input/Output Combinations*

# <span id="page-9-0"></span>**System Requirements**

Operation of the KAM-XM modules in 2000 Series frames has the following hardware and software requirements:

- Modules must be installed in a 2000T1DNG or 2000T3DNG Kameleon 2000 Series frame containing a a 2000GEN module.
- The frame must have a 2000NET module with assembly number 671-5231-01 or later running software version 3.2.2 or later.
- **Note** These requirements are necessary for proper cooling support and interface to the Newton Control Panel configuration, NetConfig and GUI control, and SNMP monitoring.

Existing Kameleon frames can be upgraded with the necessary modules and software for proper operation. Contact your sales representative for more information.

All KAM-XM module sets require two vertical module slots of frame space. Frame density for the 1 RU frame is two module sets and six module sets for a fully stuffed 3 RU frame. Both dual and single height Kameleon and 2000 modules can be mixed in the frames.

# <span id="page-10-0"></span>**Quick Start Guide**

This Quick Start Guide is provided for an overview of installing the KAM-XM modules. Each step gives you a link to a more detailed description of each process.

- **1.** Install the KAM-XM modules in the 2000 Kameleon frame. Install the XM-IO-1 Rear module first, then install the front module in the corresponding front slot (*[Module Placement in the 2000 Frame](#page-11-1)* on [page 12](#page-11-1)).
- **2.** Connect the 2000 frame to the network and navigate the web browser to the frame. This process is described in detail in the 2000NET Instruction Manual available on-line.
- **3.** Navigate to the module you would like to configure and click on the appropriate slot to access the module links (*[Links and Web Pages](#page-37-0)* on [page 38](#page-37-0)).
- **4.** Click on the Slot Config link on the left side of the page (*[Slot Config Web](#page-64-0)  Page* [on page 65](#page-64-0)). This page allows you to assign a name to this module. Assigning easily recognizable names will help later in the configuration process.
- **5.** Cable the rear module signal connections (*Cabling* [on page 16](#page-15-0)).
- **6.** Configure the input and output formats on the Format web page (*[Format Web Page](#page-43-0)* on page 44).
- **7.** Configure the Reference source on the Setup web page (*[Setup Web Page](#page-41-0)* [on page 42](#page-41-0)). Select the type of reference from either the input signal or an external reference (2000GEN module installed in the 2000 frame).
- **8.** Continue with module configuration depending on the module type.

# <span id="page-11-0"></span>**Installation**

Installation of a KAM-XM module set is a process of:

- Placing the KAM-XM rear module in a frame slot,
- Placing the front media module in the corresponding front slot, and
- Cabling signal ports.

### <span id="page-11-1"></span>**Module Placement in the 2000 Frame**

There are twelve slot locations in both the front and rear of a Kameleon 3 RU frame to accommodate KAM-XM modules. A KAM-XM module set consists of a front media module and a dual height rear module that requires two module slots.

Each KAM-XM front media module plugs into the front of the 2000 frame mid-plane. The rear module plugs into the corresponding rear slot to provide the input and output interface connectors.

A 3 RU 2000T3 frame fully stuffed with KAM-XM front and rear modules will accommodate up to six module sets. A 1 RU 2000T1 frame will accommodate up to 2 module sets.

The KAM-XM front and rear module can be plugged in and removed from a Kameleon 2000 Series frame with power on. When power is applied to the module, LED indicators reflect the initialization process (see *[Power Up and](#page-18-0)  [Module Status](#page-18-0)* on page 19).

To install a KAM-XM module set in a frame:

- **1.** For fully stuffing a 3 RU frame with KAM-XM modules, locate a vacant slot in slot 2, 4, 6, 8, 10, or 12 of the rear of the frame ([Figure 1 on](#page-12-0)  [page 13](#page-12-0)). The rear module uses two slots.
- **Note** This configuration (using slots 2, 4, 6, 8, and 10) is only suggested when fully stuffing the frame with KAM-XM modules. There are no restrictions on which slot to use as long as there is room in the frame. You may use any two slots (odd or even numbered) for a KAM-XM module with any Kameleon or 2000 module combination.

<span id="page-12-0"></span>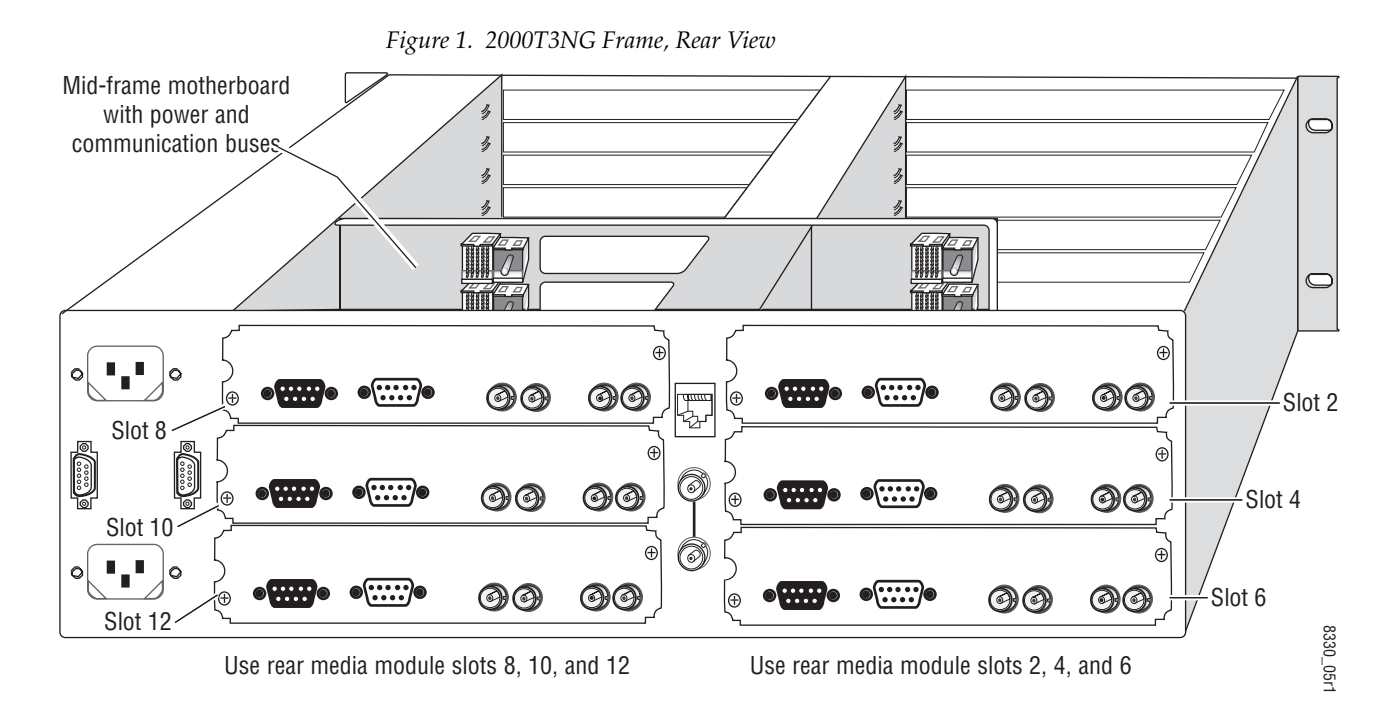

For a 1 RU frame, place the rear module in the lower slot as shown in [Figure 2.](#page-12-1)

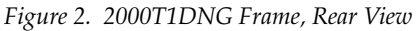

<span id="page-12-1"></span>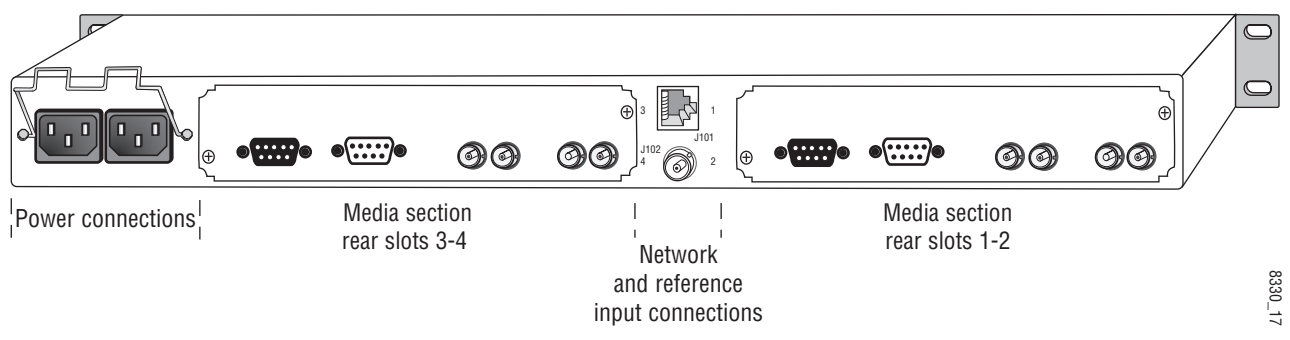

- **2.** Insert the rear module into the vacant rear slot of the frame as illustrated in [Figure 3.](#page-13-1)
- **3.** Verify that the module connector seats properly against the midplane.
- **4.** Using a crossblade screwdriver, tighten the two screw locks to secure the module in the frame.

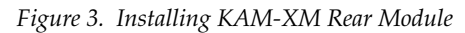

<span id="page-13-1"></span>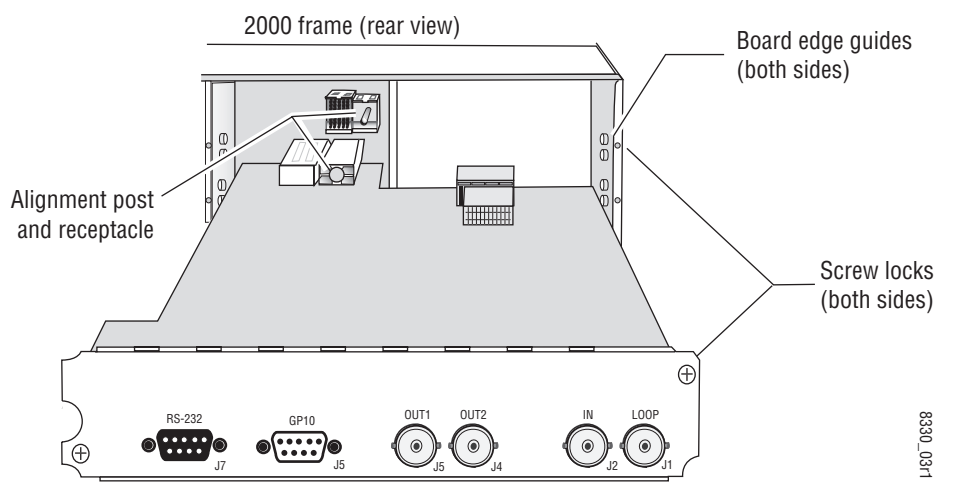

- **5.** Locate the front slot 2, 4, 6, 8, 10, or 12 in the frame corresponding to the rear module circuit board. The 3 RU frame front view is illustrated in [Figure 4](#page-13-0) and the 1 RU frame is shown in [Figure 5 on page 15](#page-14-0).
- **Note** Module slots where the KAM-XM should be installed are highlighted in gray for a fully stuffed 2000T3 frame and for any 2000T1 frame.

<span id="page-13-0"></span>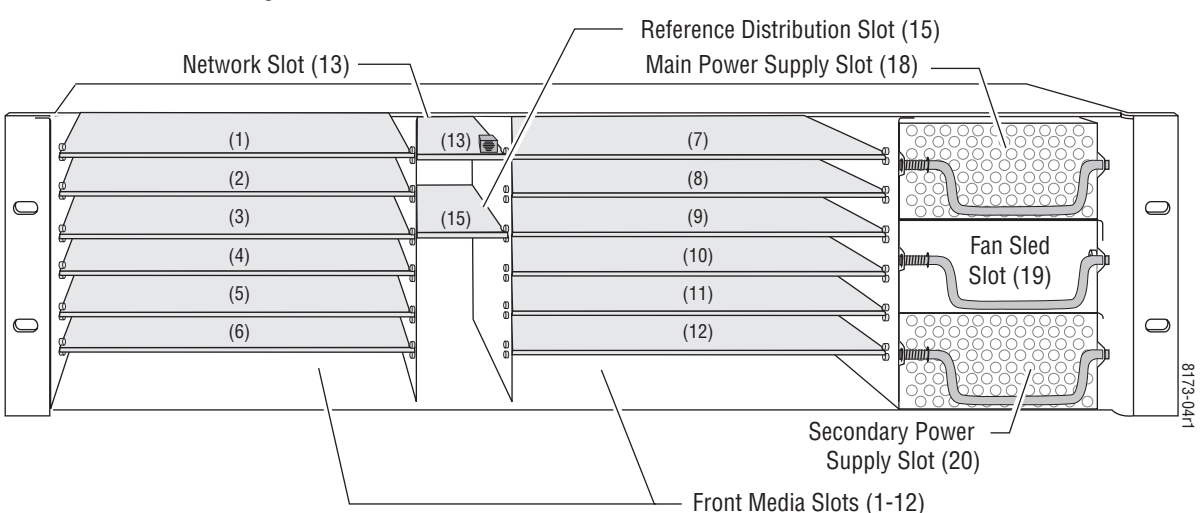

*Figure 4. 2000T3 Frame, Front Slots*

*Figure 5. 2000T1 Frame, Front Slots*

<span id="page-14-0"></span>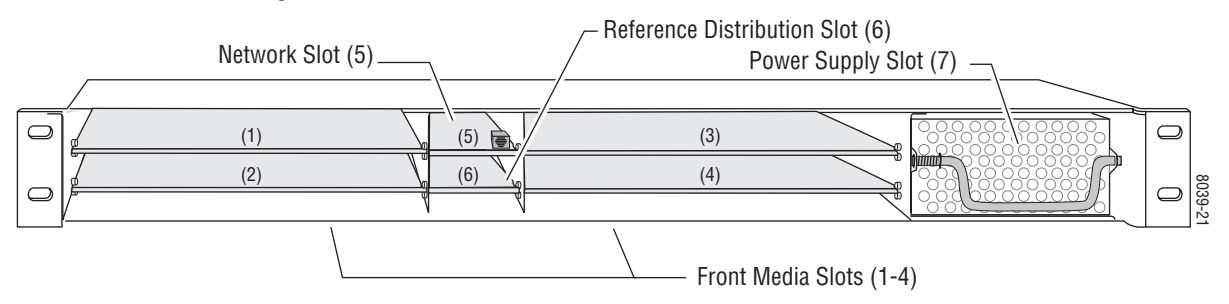

- **6.** With the component side up, insert the front media module in the corresponding front slot (see [Figure 6\)](#page-14-1).
- **7.** Verify that the module connector seats properly against the midplane and rear module connector.
- **8.** Press firmly on both ejector tabs to seat the module.

*Figure 6. Installing Front Media Module*

<span id="page-14-1"></span>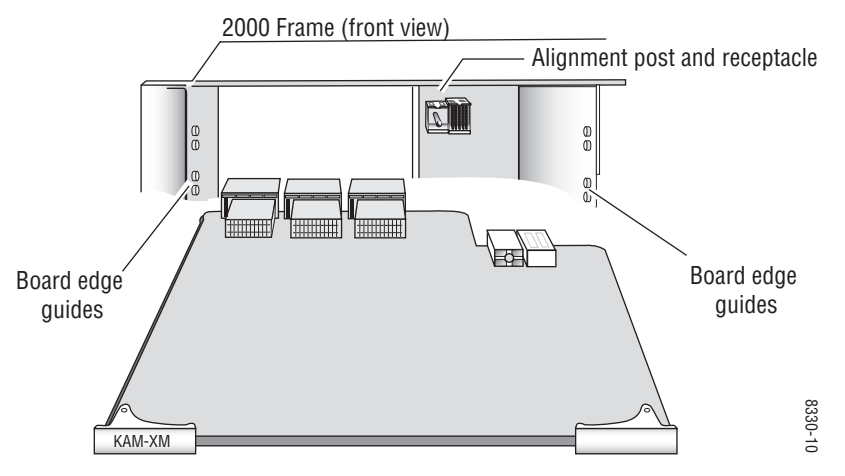

# <span id="page-15-0"></span>**Cabling**

All cabling to the KAM-XM module set is done on the corresponding Dual Height KAM-XM-R rear module (XM-IO-1) at the back of the 2000 frame.

### <span id="page-15-1"></span>**KAM-XM-R Rear Module Connections**

Refer to [Figure 7](#page-15-2) for an illustration of the KAM-XM rear module.

The KAM-XM rear module provides the following input and output and control connections.

- IN (BNC)– a serial digital input that may be either standard definition (SD) or high definition (HD) video depending on the front module type.
- LOOP (BNC)– provides an output for the input signal to be looped to another destination.
- OUT1 (BNC)– this serial digital output connection can be either SD or HD depending on the front module type and the output format selected.
- OUT2 (BNC)– this serial digital output connection can be either SD or HD depending on the front module type and the output format selected.
- RS-232 Port (DB-9, Male) this serial port allows a direct interface to the module for testing and configuration purposes. This port is not normally used.
- GPI0 Port (DB-9, Female) this port allows connection of external GPI (General Purpose Interface) signals to the module as described in *[GPI0](#page-17-0)  [Connections for GPI Control](#page-17-0)* on page 18.

<span id="page-15-2"></span>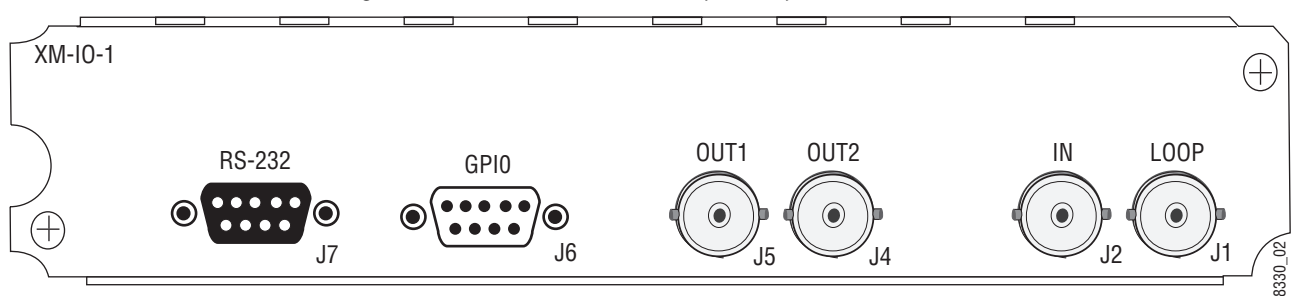

*Figure 7. KAM-XM Rear Module Input/Output Connectors*

#### **KAM-XM-UPC**

For a KAM-XM-UPC HDTV Up Converter, connect the SD signal to be up converted to the IN (J2) BNC. Loop the signal from the LOOP (J1) BNC to another destination if required.

Connect the OUT1 (J5) and OUT2 (J4) BNCs to the HDTV device.

#### **KAM-XM-UDC**

For a KAM-XM-UDC HDTV Up/Down Converter, connect the SD signal to be up converted or the HD signal to be down converted to the IN (J2) BNC. Loop the signal from the LOOP (I1) BNC to another destination if required.

Connect the OUT1 (J5) and OUT2 (J4) BNCs to the HDTV device if up converting or the SDTV device if down converting.

#### **KAM-XM-UNC**

For a KAM-XM-UNC HDTV Up Converter with advanced SDTV noise reduction, connect the SD signal to be up converted to the IN (J2) BNC. Loop the signal from the LOOP (J1) BNC to another destination if required.

Connect the OUT1 (J5) and OUT2 (J4) BNCs to the HDTV device.

#### **KAM-XM-DNC**

For a KAM-XM-DNC Down Converter, connect the HDTV signal to be down converted to the IN (J2) BNC. Loop the signal from the LOOP (J1) BNC to another destination if required.

Connect the OUT1 (J5) and OUT2 (J4) BNCs to the SDTV device.

### <span id="page-17-0"></span>**GPI0 Connections for GPI Control**

The KAM-XM modules can receive up to three General Purpose Interface (GPI) external triggers to automatically activate specific user preset E-MEM registers configured on the GPI ([page 58\)](#page-57-0) and E-MEM web pages ([page 59\)](#page-58-0). Customer-supplied external GPI triggers are wired through connector J6 (GPIO) on the rear module.

Inputs to the GPI are held high and expect a contact closure to ground to activate the programmed presets. There is a 100 mA maximum sink to ground.

[Table 3](#page-17-1) provides pinouts for the GPI I/O control port, connector J6.

| <b>GPIO Control</b>          | Pin            | <b>Connector J6</b> |
|------------------------------|----------------|---------------------|
|                              |                | GPI Input 1         |
|                              | $\overline{2}$ | GPI Input 2         |
| Pin 1<br>Pin 5<br>D-9 Female | 3              | GPI Input 3         |
|                              | 4              | Reserved            |
| $\bullet$                    | 5              | System Ground       |
|                              | 6              | System Ground       |
|                              | 7              | Not Connected       |
| 8330_12<br>Pin 6<br>Pin 9    | 8              | Reserved            |
|                              | 9              | Reserved            |

<span id="page-17-1"></span>*Table 3. Connector GP10 Wiring for GPI Control*

# <span id="page-18-0"></span>**Power Up and Module Status**

The front LED indicators are illustrated in [Figure 8](#page-18-1).

Upon power-up, the green PWR LED should light.

**Note** The KAM-XM module will take approximately 25 seconds to boot up.

Refer to [Table 4 on page 20](#page-19-0) to see a complete list of possible operating conditions and the resulting indicator status.

<span id="page-18-1"></span>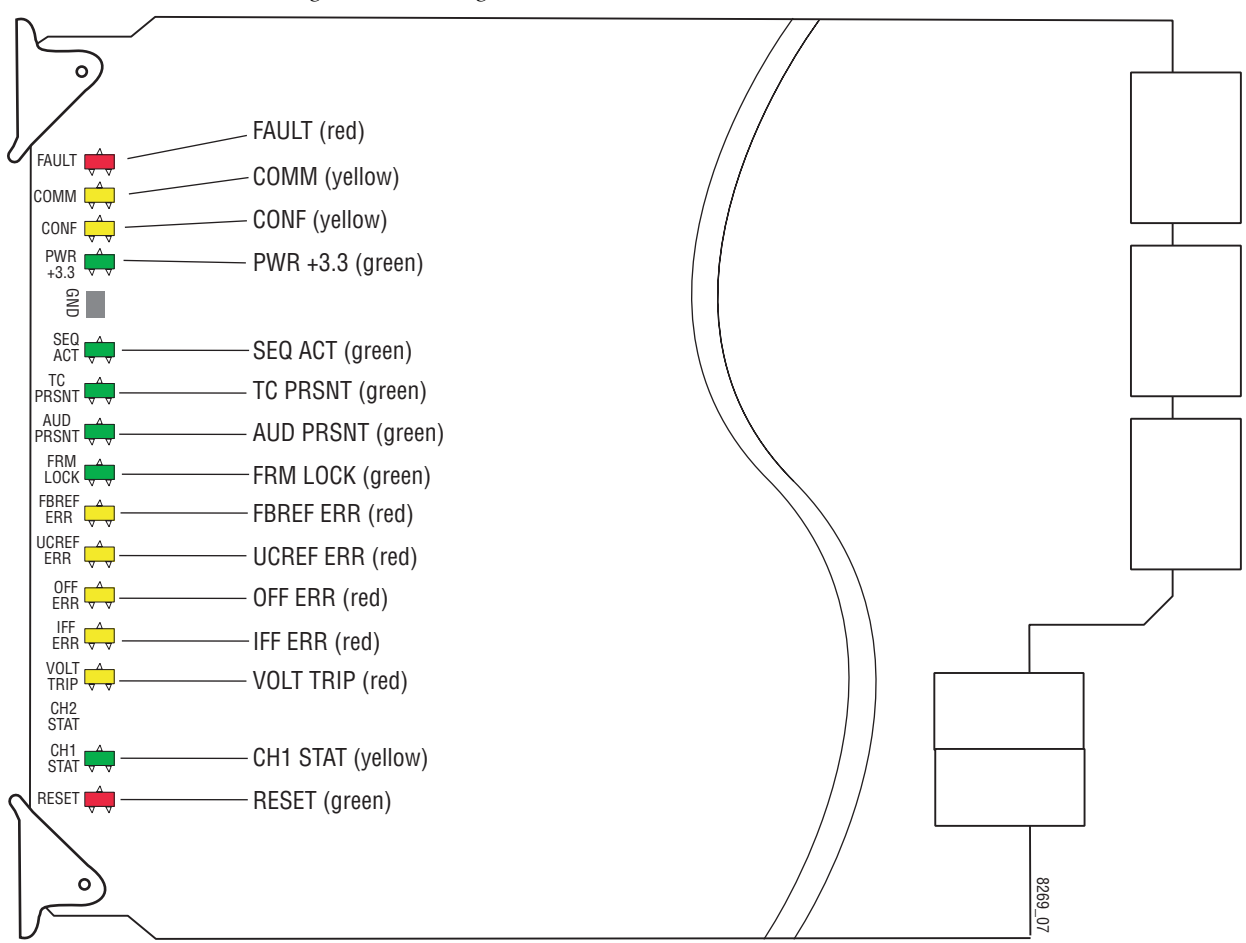

*Figure 8. Front Edge LEDs Indicators*

A red FAULT LED indicates an error situation and, when noted with the other indicator LEDs, can indicate a specific problem area. [Table 4](#page-19-0) describes signal output and LED indications for the various input combinations and user settings.

<span id="page-19-0"></span>

| <b>LED</b>                                 | <b>Indication</b> | <b>Condition</b>                                                                                                    |  |  |
|--------------------------------------------|-------------------|----------------------------------------------------------------------------------------------------|--|--|
|                                            | 0ff               | Normal operation.                                                                                                    |  |  |
| <b>FAULT</b><br>(red)                      | On continuously   | Module has detected an Optic 1 or Optic 2 internal fault from the submodule or a write failure has<br>occurred on the front module.                             |  |  |
|                                            | Long flash        | No input is detected for the input or the input does not match the format selected manually, no rear<br>module is present, or the wrong rear module is present. |  |  |
|                                            | 0ff               | No activity on frame communication bus.                                                                                                    |  |  |
| <b>COMM</b><br>3 Short Flashes<br>(yellow) |                   | Location Command received by the module from a remote control system.                                                                                           |  |  |
|                                            | Short flash       | Activity present on the frame communication bus.                                                                                                    |  |  |
| <b>CONF</b>                                | 0 <sub>n</sub>    | Module is initializing, changing operating modes, or updating firmware.                                                                                         |  |  |
| (yellow)                                   | 0ff               | Module is in normal operating mode.                                                                                                    |  |  |
| $PWR + 3.3$                                | 0ff               | No power to module, fuse blown, or module's DC/DC converter failed.                                                                                             |  |  |
| (green)                                    | On continuously   | Normal operation, module is powered.                                                                                                    |  |  |
| SEQ ACT                                    | 0ff               | Input video not detected or PLL unlocked.                                                                                                    |  |  |
| (green)                                    | Blinking          | Normal operation, Sequencer Active LED should be blinking to Indicate good video input and PLLs<br>locked.                                                      |  |  |
| 0ff<br><b>TC PRSNT</b>                     |                   | No timecode or bad timecode.                                                                                                    |  |  |
| (green)                                    | 0n                | Good timecode is detected.                                                                                                    |  |  |
| <b>AUD PRSNT</b>                           | 0ff               | No embedded audio detected.                                                                                                    |  |  |
| (green)                                    | On                | Embedded audio detected.                                                                                                    |  |  |
| 0ff<br><b>FRM LOCK</b>                     |                   | Input to output frame rates are not locked.                                                                                                    |  |  |
| (green)                                    | 0n                | Normal operation, input to output frame rates are locked.                                                                                                    |  |  |
| 0ff<br><b>FBREF ERR</b>                    |                   | No FrameBuilder refresh error detected.                                                                                                    |  |  |
| (yellow)                                   | 0 <sub>n</sub>    | FrameBuffer refresh error detected, output could be corrupted such as bad output image.                                                                         |  |  |
| <b>UCREF ERR</b>                           | 0ff               | No Microcode refresh error detected.                                                                                                    |  |  |
| (yellow)                                   | 0n                | Microcode refresh error detected, Microcode memory could be corrupted.                                                                                          |  |  |
| <b>OFF ERR</b>                             | 0ff               | Normal operation, no Output FIFO underflow/overflow error detected.                                                                                             |  |  |
| (yellow)                                   | On                | Output FIFO underflow/overflow error condition detected.                                                                                                    |  |  |
| <b>IFF ERR</b>                             | 0ff               | Normal operation, no input FIFO underflow/overflow error condition detected.                                                                                    |  |  |
| (yellow)                                   | 0 <sub>n</sub>    | Input FIFO is detecting underflow/overflow error condition.                                                                                                    |  |  |
| <b>VOLT TRIP</b>                           | 0ff               | Normal state, no under voltage trip detected.                                                                                                    |  |  |
| (yellow)                                   | On                | Under voltage trip detected, one or more supply voltages is below specification.                                                                                |  |  |
| <b>CH1 STAT</b>                            | 0ff               | No input detected or bad input.                                                                                                    |  |  |
| (green)                                    | On                | Normal operation, good input detected.                                                                                                    |  |  |
| <b>RESET</b>                               | 0ff               | Normal operation, board is not in Reset mode.                                                                                                    |  |  |
| (red)                                      | On                | Module is in reset mode, including FPGA configuration sequence.                                                                                                 |  |  |

*Table 4. Indicator LEDs and Conditions Indicated* 

# <span id="page-20-0"></span>**Configuration and Adjustments**

The KAM-XM modules are configured remotely using the 2000NET network interface GUI and/or a networked Newton Control Panel.

Refer to the following sections for configuration instructions:

- Configuration Summary ([page 21\)](#page-20-1)
- Newton Control Panel Configuration [\(page 33](#page-32-0))
- Web Browser Interface [\(page 34](#page-33-0))

Operation of these control types is explained in detail in their respective sections of this manual.

### <span id="page-20-1"></span>**Configuration Summary**

This section provides a summary of all available filters and controls that can be adjusted on the KAM-XM module. Use this section for a summary of what adjustments can be made. [Table 5 on page 30](#page-29-1) provides a summary in table format of all controls and their ranges, default values, and remote and control panel function names and locations for setting each value.

#### <span id="page-20-2"></span>**Up and Down Conversion**

Up and down conversion in today's facilities is required for interconnection between video formats that have different numbers of pixels/line, lines/field, and in some cases, a different number of fields or frames/second. This interconnection requires the use of up and down format conversion devices.

Up conversion involves a three dimensional process for dealing with conversion of a moving image. Moving images exist in three dimensions. The horizontal dimension is made up of individual pixels. The vertical dimension is made up of lines contained in the field or frame. These exist in what is referred to as the spatial domain. The number of fields or frames per second is known as the temporal domain.

Generally, the process of up conversion deals with changing the number of pixels and lines in a format (spatial domain). This process is a form of sample rate conversion. One main issue with this process is that of resolution. Resolution cannot be created so the resolution of the original input signal must be carefully recovered and passed to the up converted output.

**Note** Before configuration, verify that system requirements have been met as described in *[System Requirements](#page-9-0)* on page 10.

This is done by a process of de-interlacing the input signal so that the full vertical detail of the input is retained. On the KAM-XM modules this is basically accomplished by using an enhanced version of motion compensated de-interlacing which generates a motion vector for every pixel in the image.

In the process of up conversion, several factors must be addressed and the following controls are provided on the modules for these considerations:

#### <span id="page-21-0"></span>**Format Conversion**

The video input to the module and the video output from the module can be selected as desired. On the Format web page ([Figure 22 on page 45\)](#page-44-0), the currently detected input is reported, the desired format pulldown is available and the status of the desired conversion format is reported as available.

The available input/output format combinations are summarized in [Table 2 on page 9.](#page-8-1)

Two additional controls are included in format selection described below:

• Source Material – this control is provided to further distinguish the type of input signal to the module. Two choices are available, Auto or Video.

When set to Auto, the module will determine if the input material originated as video or film and adjust the filtering accordingly. In some situations, such as broadcast applications, where the input material cannot be as easily interpreted by the module, the user can force the mode to Video to prevent artifacts from occurring.

• Deinterlace Type – two types of de-interlacing are provided, PixelMotion and Vert Interpolation.

PixelMotion is a combination of motion-adaptive de-interlacing and diagonal filtering. When using this technique, the image is analyzed to determine if there is any motion. This information is used to determine the filter characteristics used to de-interlace.

Vert Interpolation de-interlacing combines the two fields of video to create a progressive frame regardless of the amount of motion content in the image.

### <span id="page-22-0"></span>**Aspect Ratio Modes**

Most SD material is in a 4:3 aspect ratio while HD material is 16:9. Aspect ratio in this case refers to the ratio of an image width to height, not related to image size. The effect of aspect ratio in up conversion (4:3 to 16:9) is a process of cropping, stretching, or squeezing the image. To address these issues, the module provides a control for selecting one of three standard aspect ratio conversion options:

• Anamorphic – this mode is designed to be used with material originally captured with an anamorphic lens. It ensures that the top and bottom edges of the input aspect ratio match the top and bottom edges of the output aspect ratio. When used with standard 4:3 material, it will have the effect of stretching the material horizontally as illustrated in [Figure 9.](#page-22-1) This results in a distortion of the geometry of the image, particularly causing circles to appear as ovals when present in the image.

*Figure 9. 16:9 Anamorphic Mode*

<span id="page-22-1"></span>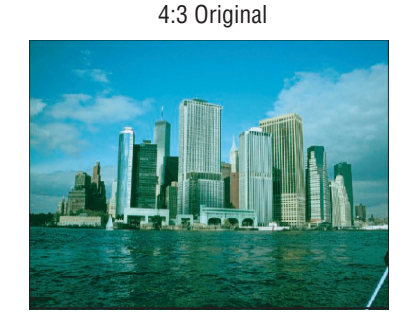

4:3 Original 16:9 conversion with horizontal stretch

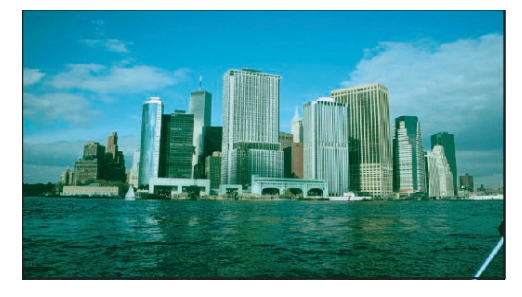

• Common Top & Bottom – this mode ensures that the top and bottom edges of the input image match the top and bottom edges of the output aspect ratio. A 4:3 image set to this mode will appear centered in a 16:9 display with black bars, or pillars (pillarbox), on the left and right sides as illustrated in [Figure 10](#page-22-2).

<span id="page-22-2"></span>*Figure 10. Common Top and Bottom Mode*

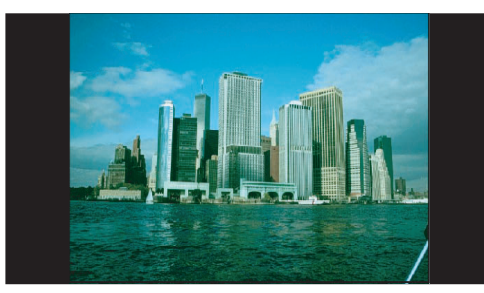

• Common Side (Common Left & Right) – this mode ensures that the left and right edges of the input image match the left and right edge of the output aspect ratio. As illustrated in the Anamorphic example [\(Figure 9](#page-22-1)  [on page 23](#page-22-1)), for a 4:3 image, the left and right edges are stretched to match the left and right edges of the output.

In order to maintain correct geometry of the image, in Common Side mode the input image is stretched vertically as well, creating a zoom effect [\(Figure 11\)](#page-23-0). This method results in correct geometry of the image but also results in overall loss of approximately 33% of the input information in the vertical domain. This loss of information means less vertical information is available to the interpolation process resulting in lowering the overall resolution of the output image.

<span id="page-23-0"></span>*Figure 11. Common Sides Mode*

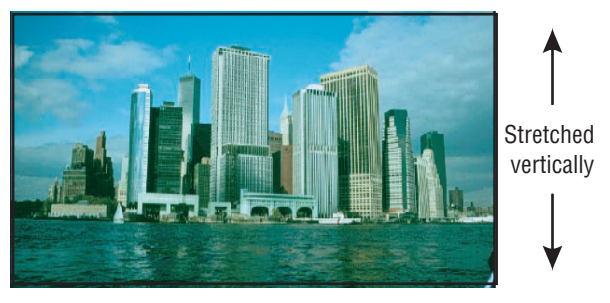

• FlexView – (currently only available in 480i/59.94 to 1080i/59.94 up conversion) is a non-linear anamorphic aspect ratio designed for use when converting 4:3 material to 16:9 without the traditional distortion of a normal anamorphic stretch. FlexView leaves the center portion of the image untouched and then applies increasing amounts of stretch closer to the edges of the image, giving a more realistic conversion.

Other aspect ratio controls include the following:

- Zoom Crop when turned on, will zoom the image by 3 pixels and then crop the image by 3 pixels. This corrects issues that arise on the top or bottom edge or on the left or right side of an image.
- Edge Trim this control adjust the amount of border cropping in the  $X$ and Y directions. It is adjustable from 0-50 or 0-20 pixels, depending on the conversion currently in use.
- Fill Shade this control is used when input the aspect ratio is smaller than the output aspect ratio and there are areas in the output display that are filled with black. The Fill Shade control adjusts the luminance level (Y) and color (Cb and Cr) of these areas from 64 (digital black) to 940 (digital white).

### <span id="page-24-0"></span>**Proc Amp Controls**

Proc Amp controls are provided for making adjustments to the output video signal. Each Proc Amp function must be enabled before adjustments can be made.

The following Proc Amp controls are available:

- Video Gain sets the overall amplitude with a range of  $\pm$  6 dB.
- Black Level adjusts the black level with a range of  $\pm 30$  IRE.
- Hue adjusts the phase with a range of  $\pm$  9 degrees.
- Saturation adjusts the chroma saturation with a range of  $\pm$  6 dB.
- RP 177 checkbox check this box when using video converted from film production as specified by SMPTE Recommended Practice RP 177.

#### <span id="page-24-1"></span>**Detail Enhance Controls**

Once the image has been de-interlaced and up converted, detail enhancement can be applied to the image to further sharpen the output detail. This process utilizes an industry standard film compositing technique called unsharp masking. The filtering process adds an additional level of image detail by detecting the edges of objects and adjusting the contrast ratio around these objects to help separate them from the background. This edge sharpening filter allows for both positive and negative aperture correction.

The following user adjustable controls are available in Detail Enhance:

- Horizontal enabling the horizontal control allows the user to soften or sharpen the horizontal detail in the image. The range of this control is  $± 7.0$  dB.
- Vertical enabling the vertical control allows the user to soften or sharpen the vertical detail in the image. The range of this control is  $\pm$  7.0 dB.
- Anti-Alias Filter in down conversion modes only, an anti-alias filter can be enabled in the down conversion process to smooth edges such as graphics.

### <span id="page-25-0"></span>**Noise Reduction**

Two of the modules covered in this manual (KAM-XM-UNC – Up Converter with Noise Reduction and KAM-XM-UDC– Up/Down Converter) provide the additional noise filtering and reduction controls described below.

### <span id="page-25-1"></span>**Spike Filtering**

This is an adaptive median filter that works well in removing random impulse noise. This type of filtering performs spatial processing to determine which pixels in an image have been affected by impulse noise. The adaptive median filter classifies pixels as noise by comparing each pixel in the image to its surrounding neighbor pixels. The size of the neighborhood is adjustable, as well as the threshold for the comparison.

A pixel that is different from a majority of its neighbors, as well as being not structurally aligned with those pixels to which it is similar, is labeled as impulse noise. These noise pixels are then replaced by the median pixel value of the pixels in the neighborhood that have passed the noise labeling test. This results in a prime benefit of not eroding edges or other small structures in the image with repeated application of the adaptive median filter.

This type of filtering provides controls for setting the adaptive threshold of the luminance and the chroma channels. The filter must be enabled to allow processing.

### <span id="page-25-2"></span>**Brickwall Filtering**

This is a low pass filter with a sharp cutoff. This type of high-order low pass filter attenuates high frequencies (image detail) while leaving low frequency information unaffected. Impulse and Gaussian noise contain high frequency components and will be diminished with this filter is on.

This filter is primarily intended for pre-compression processing, to attenuate high frequency information that will normally be quantized away in the compression process. When used for pre-compression, it can improve the efficiency and quality of the compression process. By controlling the manner in which the detail is removed, compression artifacts can be minimized. A boost can be applied after the brickwall filter to accentuate the remaining edges in the filtered image.

One of the benefits of removing high frequency noise before compression is that there are more bits to spend when generating the compressed stream since there is less information to compress. In addition, the potential for loss of desirable information due to the compression of small details is decreased, resulting in a more consistent output.

Controls for this filter type include the following:

- Enable the filter must be enabled.
- Boost sets the amount of amplitude prior to the cutoff frequency. This boosting of the amplitudes gives the appearance of sharpening in the image to help compensate for blurring that occurs when filtering out high frequency information.
- Cutoff sets the cutoff frequency so that information greater than this value will be filtered. Information less than the cutoff value will be left alone.
- Direction Control allows setting the filter to affect both the horizontal and vertical axes or just the horizontal or vertical axis.

#### <span id="page-26-0"></span>**Temporal Recursive Filtering**

This noise reducer is a motion adaptive temporal recursive filter that works well in removing random and Gaussian noise. Each pixel in the filter process is labeled as motion, no motion, or noise.

Each of these classes of pixels is treated differently in the noise reduction process as follows:

- For pixels in which there is no motion, low Gaussian noise may be reduced via temporal processing by a weighted averaging over successive frames.
- For pixels labeled as random noise, spatial processing replaces these pixels.
- Pixels labeled as being in motion are left as is to avoid artifacts that may be introduced through temporal processing.

Controls for temporal filtering include the following:

- Enable the filter must be enabled.
- Red Overlay when turned on, the filter superimposes a red overlay onto areas in the input image where the temporal recursive filter identifies motion. This red overlay will display what area is not being filtered.
- Auto when Auto mode is turned on, a feedback controller is engaged that dynamically sets the distance, no motion, and motion slider controls based on noise and motion measurements. The pixels determined to be in motion will be shown in red as shown in [Figure 12 on page 28.](#page-27-0) These pixels will not have any noise reduction applied to them.

The Bias control in Auto mode adjusts the noise set point in the temporal recursive controller. The higher the bias, the more aggressive the controller is towards the noise in the scene. The lower the bias setting, the more sensitive the controller is towards motion in the scene.

• Manual mode – when Auto mode is turned off, the temporal recursive filter is in Manual mode. This will activate a number of controls for manual temporal filtering.

The Distance control is set to determine the sensitivity to motion between the current frame and historical frames. This threshold represents a percentage of the current pixel value that the historical pixel value must be within in order to be considered unchanged. Therefore, a setting of zero would detect motion at every pixel, applying no filtering occurring. A setting of 40 would be less sensitive to motion, temporally filtering every pixel which could result in blurring or any objects or areas that are in motion. If the Distance control is set too low, too little filtering may occur, whereas, if set too high, too much filtering will be applied.

The No Motion control sets the historical weighting factor for areas in the frame where no motion has been detected. A setting of 100% forces the filter to use only historical data in areas where no motion has been detected. A setting of zero forces the filter to use only current data in areas where no motion has been detected.

The Motion control sets the historical weighting factor for areas in the frame where motion has been detected. A setting of 100% forces the filter to use only historical data in areas where motion has been detected. A setting of zero forces the filter to use only current data in areas where motion has been detected.

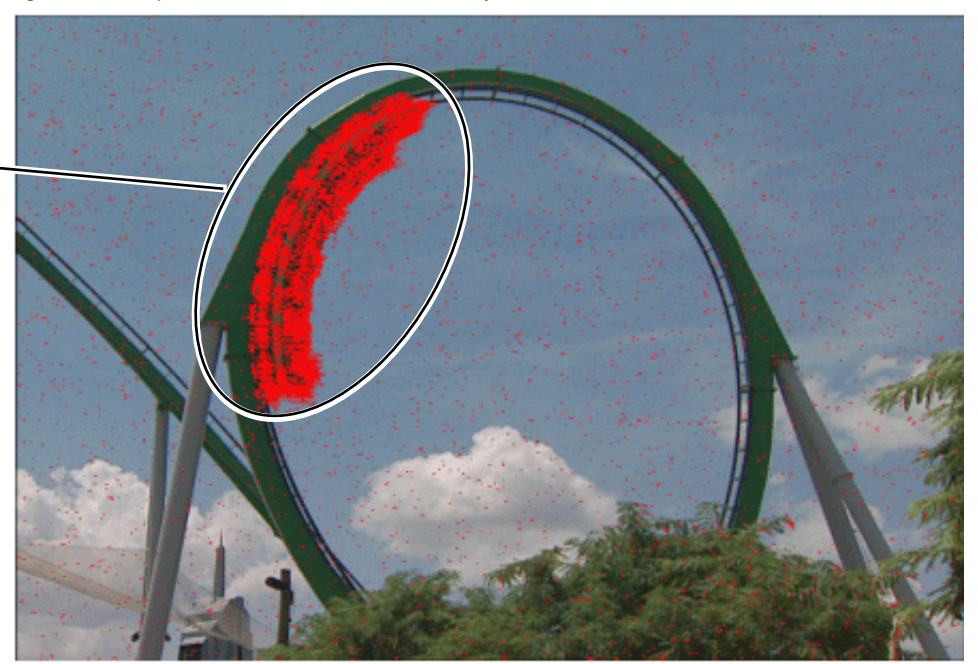

*Figure 12. Temporal Recursive Filter Red Overlay* 

<span id="page-27-0"></span>Red Overlay showing pixels in motion

### <span id="page-28-0"></span>**Color Legalizer**

Color legalizer controls are provided to set the upper and lower limits for luma and chroma values to be within legal limits for broadcasting and downstream equipment.

Each luma and chroma value is a 10-bit value making the minimum limit 0 and the maximum limit 1019. High and low luma and chroma limit controls are provided for setting the upper and lower limits that the module will output. By default, these controls will cut off values outside of the legal range.

### <span id="page-28-1"></span>**GPI and E-MEM Controls**

Configuration is provided for setting up GPI triggers from external devices. Up to ten different module preset configurations can be defined then assigned to the three external GPIs or recalled on the E-MEM web page.

# <span id="page-29-0"></span>**Configuration Summary Table**

[Table 5](#page-29-1) provides a complete summary of the KAM-XM functions and a comparison of the functionality available with each control type along with the ranges and default values for each parameter.

<span id="page-29-1"></span>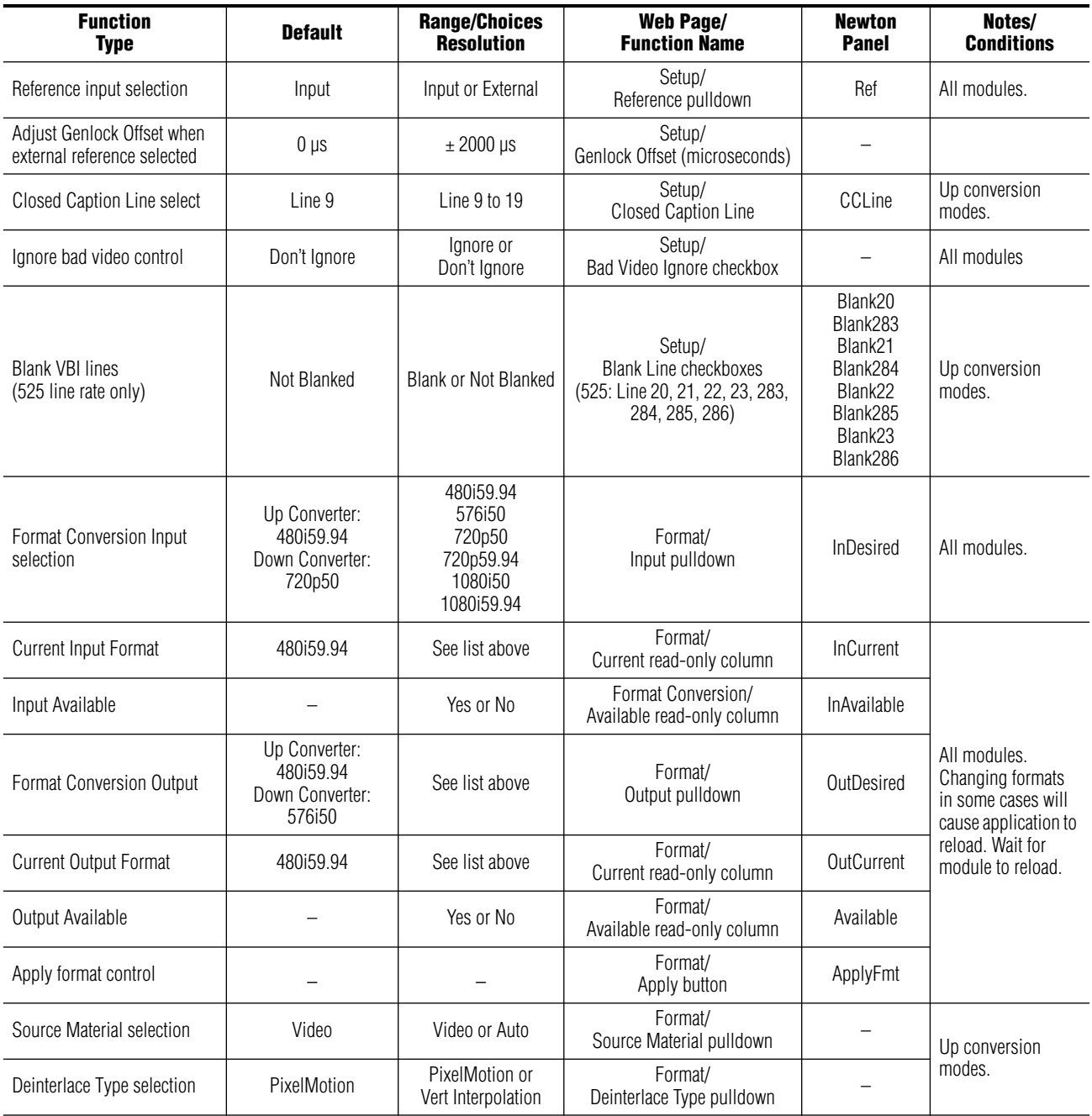

*Table 5. Summary of KAM-XM Configuration Functions* 

| <b>Function</b><br><b>Type</b>           | <b>Default</b> | <b>Range/Choices</b><br><b>Resolution</b>                                                        | <b>Web Page/</b><br><b>Function Name</b>      | <b>Newton</b><br><b>Panel</b> | Notes/<br><b>Conditions</b>                      |  |
|------------------------------------------|----------------|--------------------------------------------------------------------------------------------------|-----------------------------------------------|-------------------------------|--------------------------------------------------|--|
| <b>Current Aspect selection</b>          | Anamorphic     | Anamorphic,<br>Common Top,<br>Common Side, or<br>FlexView<br>(480i/59.94 to<br>1080i/59.94 only) | Aspect/<br>Current Aspect pulldown            | Aspect                        |                                                  |  |
| Zoom Crop enable                         | 0ff            | On or Off                                                                                        | Aspect/<br>Zoom Crop On checkbox              | Crop                          | All modules                                      |  |
| Edge Trim $-$ X or Y Trim                | 0 pixels       | 0 to 50 pixels<br>Aspect/<br>Edge Trim X or Y Trim control<br>0 to 20 pixels                     |                                               | <b>XTrim</b><br>YTrim         |                                                  |  |
| Fill Shade - Y/Cb/Cr Chan-<br>nels       | 64             | 64-940                                                                                           | Aspect/<br>Fill Shade Y, Cb or Cr control     | FillY<br>FillCb<br>FillCr     |                                                  |  |
| Video Gain Enable                        | 0ff            | On or Off                                                                                        | ProcAmp/<br>Video Gain Enabled checkbox       | GainEn                        |                                                  |  |
| Video Gain adjustment                    | 0 dB           | ± 6.0 dB                                                                                         | ProcAmp/<br>Video Gain control                | Gain                          |                                                  |  |
| <b>Black Level Enable</b>                | 0ff            | On or Off                                                                                        | ProcAmp/<br>Black Level Enabled checkbox      | <b>BlackEn</b>                |                                                  |  |
| Black Level adjustment                   | 0 IRE          | $± 30$ IRE                                                                                       | ProcAmp/<br><b>Black Level control</b>        | <b>Black</b>                  | All modules.<br>Each control must<br>be enabled, |  |
| Hue Enable                               | 0ff            | On or Off                                                                                        | ProcAmp/<br>Hue Enabled checkbox              | HueEn                         |                                                  |  |
| Hue adjustment                           | 0 degrees      | $± 9.0$ degrees                                                                                  | ProcAmp/<br>Hue control                       | Hue                           |                                                  |  |
| <b>Saturation Enable</b>                 | 0ff            | On or Off                                                                                        | ProcAmp/<br>Saturation Enabled checkbox       | <b>SaturEn</b>                |                                                  |  |
| Saturation adjustment                    | 0 dB           | ± 6 dB                                                                                           | ProcAmp/<br>Saturation control                | Satur                         |                                                  |  |
| RP 177 enable                            | 0ff            | On or Off                                                                                        | ProcAmp/<br>RP 177 On checkbox                |                               |                                                  |  |
| Horizontal Detail Enhance<br>Enable      | 0ff            | On or Off                                                                                        | Detail Enhance/<br>Horizontal Enable checkbox | EnhHorEn                      |                                                  |  |
| <b>Horizontal Detail Enhance</b>         | 0 dB           | $±7$ dB                                                                                          | Detail Enhance/<br>Horizontal (dB) control    | EnhHorDB                      | All modules.                                     |  |
| Vertical Detail Enhance<br>0ff<br>Enable |                | On or Off                                                                                        | Detail Enhance/<br>Vertical Enable checkbox   | EnhVerEn                      | Each control must<br>be enabled                  |  |
| Vertical Detail Enhance                  | 0 dB           | ± 7 dB                                                                                           | Detail Enhance/<br>Vertical control           | EnhVerDB                      |                                                  |  |
| Anti-aliasing filter enable              | 0ff            | On or Off                                                                                        | Detail Enhance/<br>Anti-Alias Filter checkbox | AntiAlias                     | Down conversion<br>modes only                    |  |

*Table 5. Summary of KAM-XM Configuration Functions* 

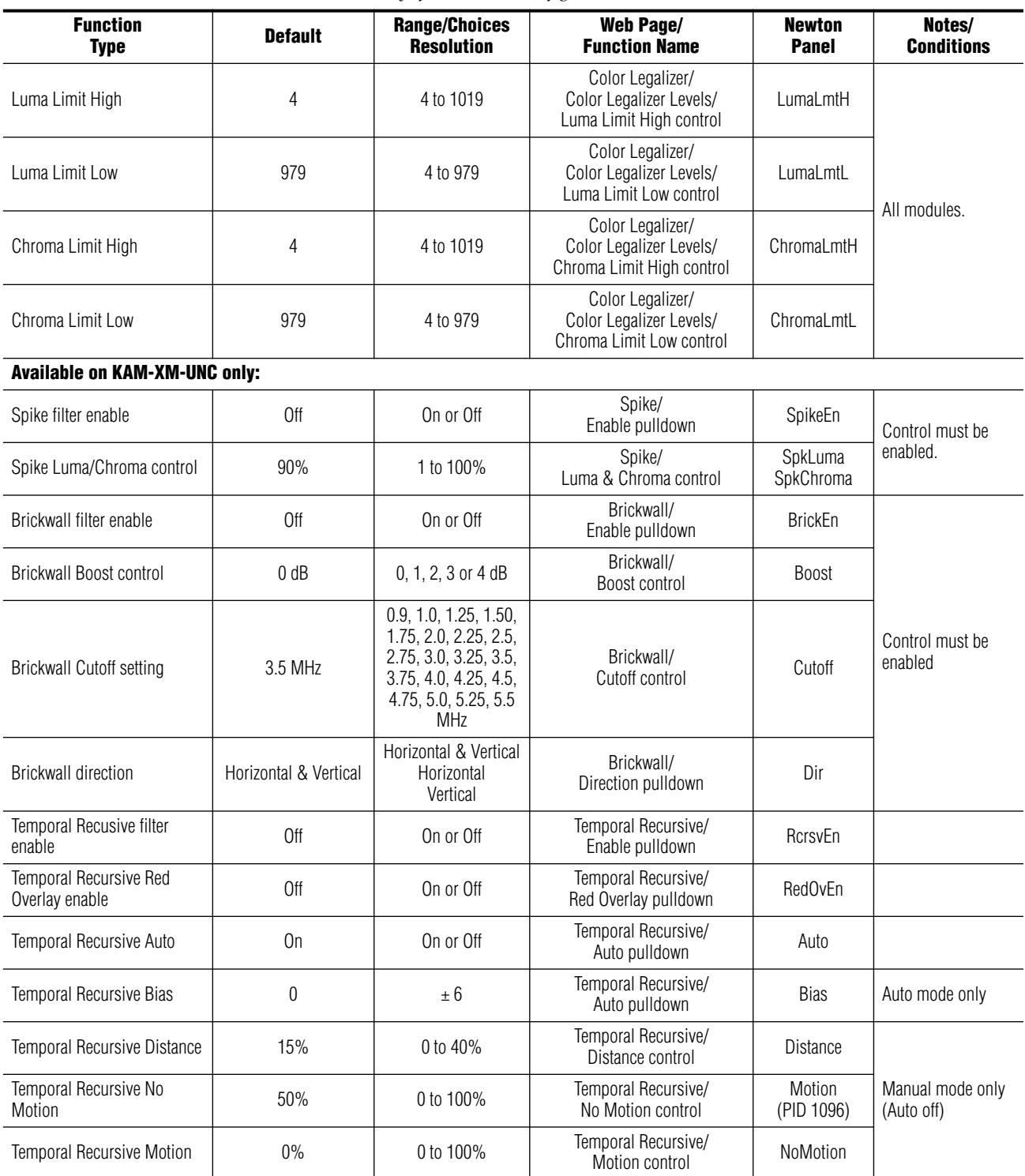

#### *Table 5. Summary of KAM-XM Configuration Functions*

Temporal Recursive Motion | 0% | 0 to 100%

## <span id="page-32-0"></span>**Newton Control Panel Configuration**

A Newton Control Panel (hard or soft version) can be interfaced to the Kameleon 2000 Series frame over the local network. Control panel access offers the following considerations for module configuration and monitoring:

- Ability to separate system level tasks from operation ones, minimizing the potential for on-air mistakes.
- Ability to group modular products—regardless of their physical locations—into logical groups (channels) that you can easily manipulate with user-configured knobs.
- Update software for applicable modules and assign frame and panel IP addresses with the NetConfig Networking application.
- Recommended for real-time control of module configuration parameters, providing the fastest response time.
- **Note** Not all module functions are available with the control panel, such as E-MEM and factory default recalls. The available control panel controls for the module are listed in [Table 5 on page 30](#page-29-1).

An example of the Newton Configurator is shown in [Figure 13](#page-32-1).

<span id="page-32-1"></span>

| Module Name     | Module (drag and drop from Device View):<br>Frame Name |                            |      |            |                  |
|-----------------|--------------------------------------------------------|----------------------------|------|------------|------------------|
| KAM-XM-UDC      |                                                        | Bay 1 QA 2000 T3           |      |            | Reset            |
| Slot            | <b>Frame IP Address</b>                                |                            |      |            |                  |
| 4               |                                                        | $10$ . $16$ . $18$ . $100$ |      |            | Select Module    |
| Label           | Description                                            | Type                       | PID. | <b>IID</b> |                  |
| Ref.            | Reference Int/Ext                                      | switch                     | 1001 | 0          |                  |
| CCLine          | Closed Caption Line                                    | control                    | 1008 | 0          |                  |
| GainEn          | Enable Video Gain Adjust                               | switch                     | 1010 | 0          |                  |
| Gain            | Video Gain Value                                       | control                    | 1011 | Ω          |                  |
| BlackEn         | Enable Black Level Adjust                              | switch                     | 1012 | 0          |                  |
| Black           | <b>Black Level Value</b>                               | control                    | 1013 | 0          |                  |
| HueEn           | Enable Hue Adjust                                      | switch                     | 1014 | 0          |                  |
| Hue             | Hue Value                                              | control                    | 1015 | 0          |                  |
| SaturEn         | Enable Saturation Adjust                               | switch                     | 1016 | 0          |                  |
| Satur           | Saturation Value                                       | control                    | 1017 | 0          |                  |
| <b>ApplyFmt</b> | Format Apply                                           | switch                     | 1020 | 0          |                  |
|                 | Configure Knob 1<br>Configure Knob 2                   | Configure Knob 3           |      |            | Configure Knob 4 |

*Figure 13. Newton Configurator Example*

Refer to the documentation that accompanies the Newton Modular Control System for installation, configuration, and operation information.

### <span id="page-33-0"></span>**Web Browser Interface**

The web browser interface provides a graphical representation of module configuration and monitoring.

Use of the web interface offers the following considerations:

- Provides complete access to all module status and configuration functions, including naming of inputs and outputs, factory parameter and name default recalls, E-MEM functions, slot configuration, and SNMP monitoring controls.
- Web access will require some normal network time delays for processing of information.
- Configuration parameter changes may require pressing the **Apply** button or **Enter**, upload processing time, and a manual screen refresh to become effective.
- Web interface recommended for setting up module signal and slot names, E-MEMS, and reporting status for SNMP and monitoring.

Refer to the Frame Status page shown in [Figure 14 on page 35.](#page-34-0) The Kameleon and 2000 modules can be addressed by clicking either on a specific module icon in the frame status display or on a module name or slot number in the link list on the left.

**Note** The physical appearance of the menu displays on the web pages shown in this manual represent the use of a particular platform, browser and version of 2000NET module software. They are provided for reference only. Displays will differ depending on the type of platform and browser you are using and the version of the 2000NET software installed in your system. This manual reflects 2000NET software version 4.0.0.

*Figure 14. 2000NET GUI*

<span id="page-34-0"></span>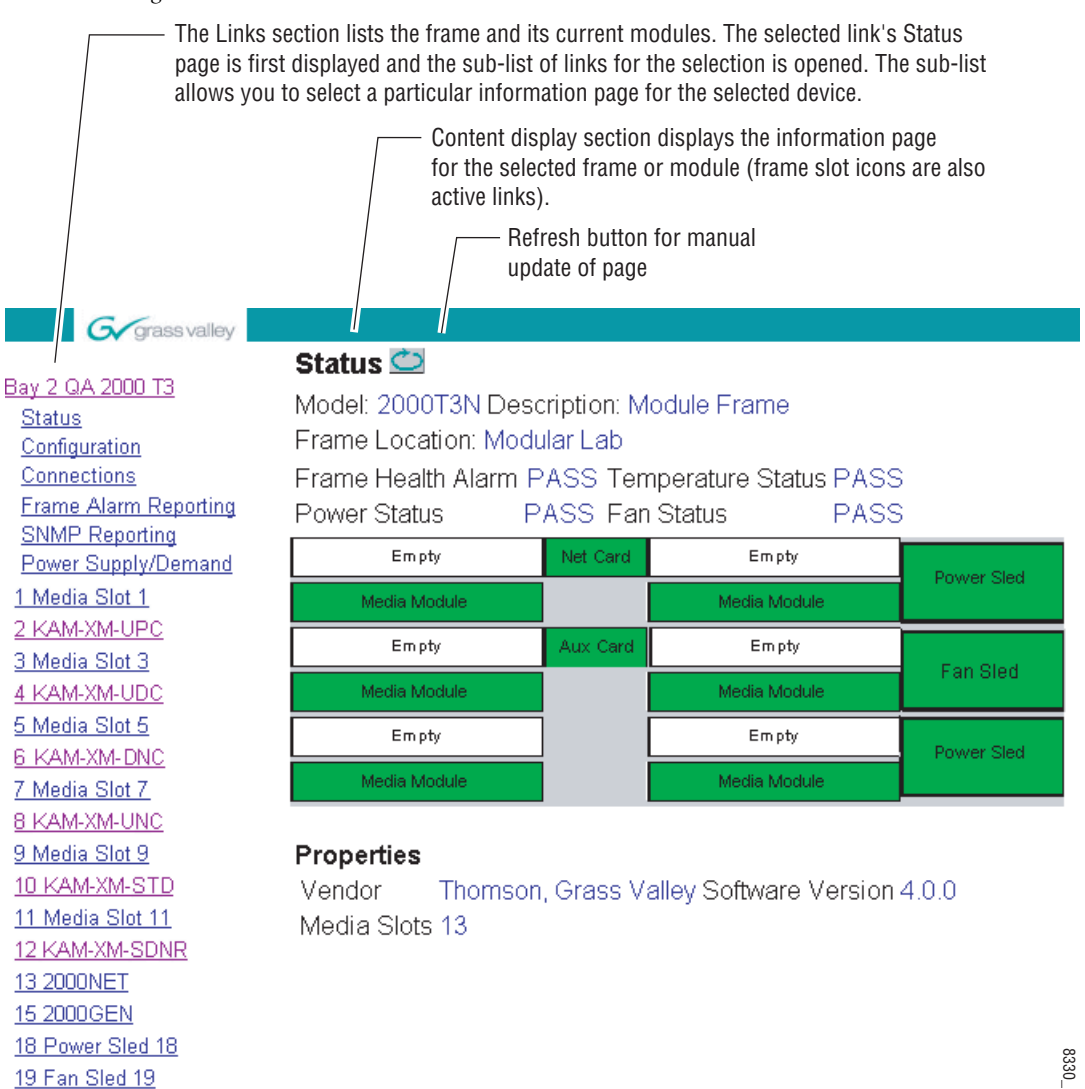

# 8330\_11r2

20 Power Sled 20

## <span id="page-35-0"></span>**Web Page Operations and Functional Elements**

The following conventions and functional elements (shown at left) are used in KAM-XM web page operations. (The examples shown throughout this manual represent 2000NET software version 4.0.0 or later):

- Pulldown menus allow you to choose selections from a list.
- Clicking on a button performs an immediate action such as recall of defaults, clearing of states, learning configurations, and selecting all or none of a selection.
- Radio buttons are used to make a choice of one parameter in a group.
- Check boxes are used when a selection can be enabled or included in a group. Multiple checkbox selections or enables can be made.
- A **Refresh** button (circular arrow) is provided at the top of each web page for manual refresh to view recently changed parameters.
- Each numerical adjustment control has a **Coarse** adjust button (left and right top double arrows) which increases or decreases the step value by a factor of 10. The **Fine** adjust button (left and right inside single arrows) increases or decreases the step value by 1.

To change a value, use the arrow button controls or enter a value into the number field and select the **Enter** button (**\***) or use the **Enter** key on your keyboard. The Status Indicator bar will follow the value selected.

Use the **Low** and **High Limit** buttons to go directly to the lowest and highest limits for the parameter.

- An entry field allows naming of various module functions such as input or output signals, asset tag, and slot identification.
- The Status LED is explained below.

#### **Status LED icon**

8341\_13

The Status LED icon reports communication status for the frame slot and is a link to the module Status page where Warnings and Faults are displayed. LED colors indicate:

- Green = Pass no problems detected
- Yellow = Configuration error warning
- Red = Fault condition detected

#### **Variables:**

- Model and Description are read-only generated by the module
- Frame Location is entered in 2000 Series Frame configuration
- Slot number reports the module's location in the frame
- Last Recalled E-MEM reports the name of the last E-MEM recalled

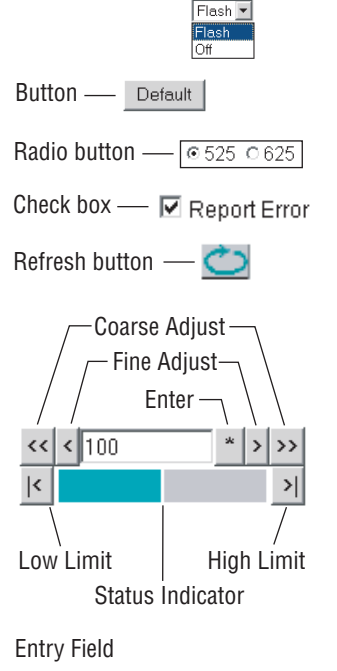

KAM-HD-FS

Status LED

Name:

Pulldown Menus Locate Module
An example of the Status page for each of the modules covered in this manual are shown in [Figure 15](#page-36-0) (UDC), [Figure 16](#page-36-1) (UPC), [Figure 17](#page-36-2) (UNC), and [Figure 18](#page-36-3) (DNC).

*Figure 15. KAM-XM-UDC Status Header*

<span id="page-36-0"></span>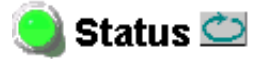

Model: KAM-XM-UDC Description: Up/Down Converter Frame Location: Modular Lab, Slot: 4 Last Recalled E-MEM: Power On Default

*Figure 16. KAM-XM-UPC Status Header*

<span id="page-36-1"></span>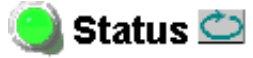

Model: KAM-XM-UPC Description: HQ Up Converter Frame Location: Modular Lab, Slot: 2 Last Recalled E-MEM: Power On Default

*Figure 17. KAM-XM-UNC Status Header*

<span id="page-36-2"></span>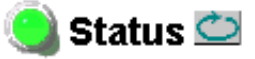

<span id="page-36-3"></span>Model: KAM-XM-UNC Description: HQ Up Converter with Noise Reducer Frame Location: Modular Lab, Slot: 8 Last Recalled E-MEM: Power On Default

*Figure 18. KAM-XM-DNC Status Header*

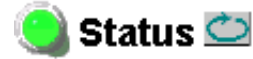

Model: KAM-XM-DNC Description: Down Converter Frame Location: Modular Lab, Slot: 6 Last Recalled E-MEM: Power On Default

# **Links and Web Pages**

- Status
- License
- Setup
- Format
- Aspect
- ProcAmp
- Detail Enhance
- Spike
- Brickwall
- Temporal Recursive
- Mosquito
- Advanced Aperture
- Color Legalizer
- Grain Insertion
- GPI
- E-MEM

Slot Config Software Update

The Kameleon 2000 GUI provides the following links (see graphic at left) to configuration web pages for all of the modules covered in this manual unless otherwise specified:

- Status reports input signal status, warnings, and module information including part number, serial number and software versions ([page 39](#page-38-0))
- License reports the module type [\(page 41](#page-40-0))
- Setup provides controls for selecting the video reference for the module, the genlock offset, closed captioning lines and blanking controls [\(page 42](#page-41-0))
- Format provides controls for setting input and output format ([page 44\)](#page-43-0)
- Aspect provides aspect ratio conversion options ([page 46](#page-45-0))
- ProcAmp provides processing amplifier controls [\(page 48\)](#page-47-0)
- Detail Enhance provides horizontal and vertical detail enhancement controls [\(page 49\)](#page-48-0)
- The following web pages are available only with the KAM-XM-UNC module:
	- Spike provides adaptive median filter for random noise removal ([page 50\)](#page-49-0)
	- Brickwall provides a low pass filter with a sharp cutoff for impulse and gaussian noise conditions ([page 51\)](#page-50-0)
	- Temporal Recursive provides a motion adaptive filter for removing random and gaussian noise [\(page 52](#page-51-0))
- Mosquito is not available in this application (page  $55$ )
- Advanced Aperture is not available in this application ([page 55](#page-54-1))
- Color Legalizer provides luma and chroma high and low limit controls for setting legal color limits ([page 56](#page-55-0))
- Grain Insertion is not available in this application (page  $57$ )
- GPI enable and assign E-MEM registers to GPI Inputs 1-3 for external recall ([page 58\)](#page-57-0)
- E-MEM provides ten Preset registers for store and recall of module configuration [\(page 59](#page-58-0))
- Slot Config provides Slot ID and Memory functions, Frame Health reporting and SNMP reporting enable/disable controls ([page 65](#page-64-0))
- Software Update gives software update information ([page 68\)](#page-67-0)

A summary of all configuration value ranges, defaults, and control types is given in [Table 5 on page 30](#page-29-0).

#### **Status Web Page**

<span id="page-38-0"></span>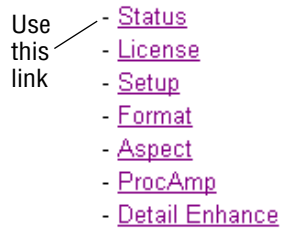

The Status web page [\(Figure 19 on page 40](#page-39-0)) provides an overall indication of the health of the system in the following sections:

- Status Header the same on all KAM-XM configuration pages (see *[Web](#page-35-0)  [Page Operations and Functional Elements](#page-35-0)* on page 36),
- Color-coded communication status for each component and path,
- Summary of all fault/warning conditions, and
- Identification, Version and Download Status reporting.

#### **Color-coded Status Indicators and Links**

Each box on the Status page represents a KAM-XM module. Arrows represent signal paths that may or may not be monitored. These elements act as links when their function is active (indicated by underlined function name).

Color code:

- Green = Pass operating as expected.
- Yellow = Warning signal is absent, has errors, or is misconfigured.
- Red = Fault a component has failed.
- Grey = Not monitored.

#### **Identification**

The Identification section lists the following information about the module:

- Part Number
- Serial Number
- Hardware Version
- License Tag

#### **Version**

The Version section lists currently loaded Program, Software, and Video and Audio firmware.

#### **Download Status**

The current software version is listed in the Download Status area for all download components. The version for each of these components should be the same.

*Figure 19. KAM-XM Status Web Page*

<span id="page-39-0"></span>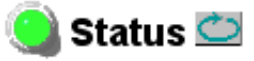

Model: KAM-XM-UPC Description: HQ Up Converter Frame Location: Modular Lab , Slot: 2 Last Recalled E-MEM: Power On Default

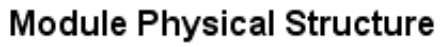

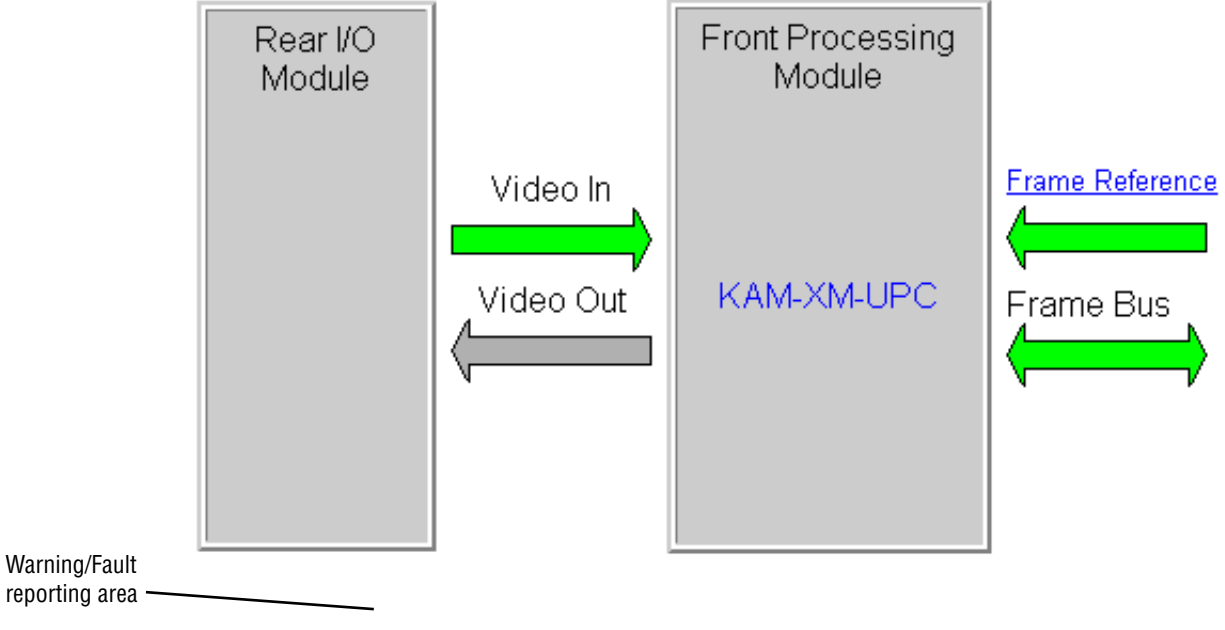

### Identification

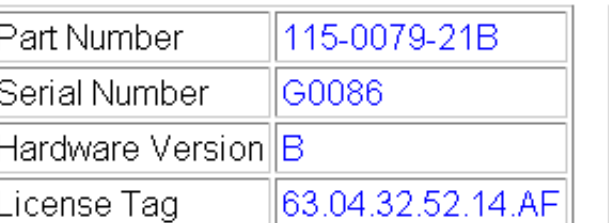

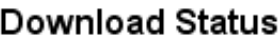

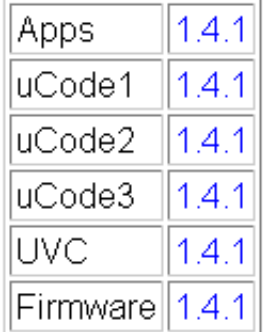

#### Version

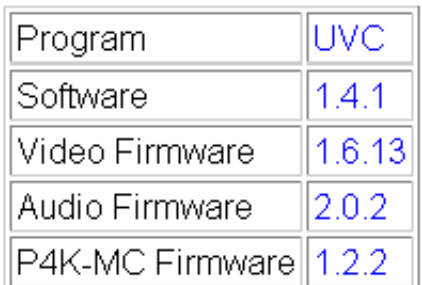

### **License Web Page**

area.

<span id="page-40-0"></span>- Status Use

this -- License link

- <span id="page-40-1"></span>- Setup
	- Format
	- Aspect
	- ProcAmp
	- Detail Enhance

**Note** This information is set at the factory to determine module type and options.

The License web page [\(Figure 20](#page-40-1)) displays read-only values for identifying the License Tag and Key and the type of module in the Licensed Packages

*Figure 20. KAM-XM License Web Page*

# License

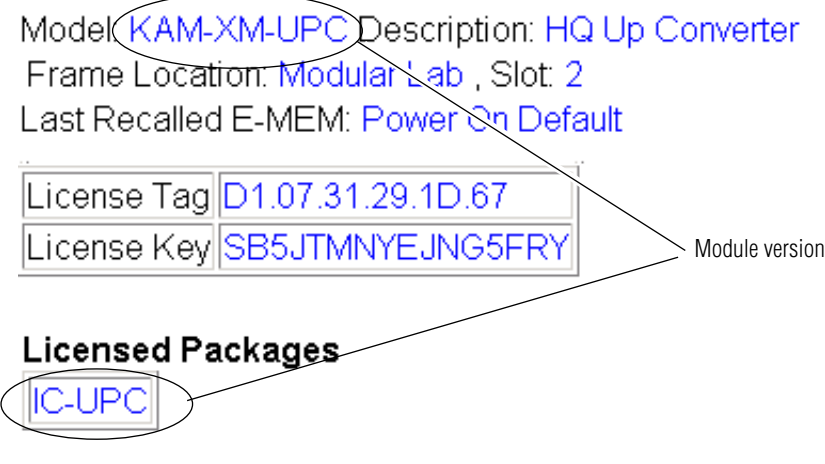

# **Setup Web Page**

<span id="page-41-0"></span>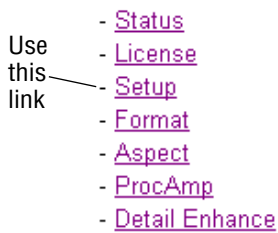

The Setup web page ([Figure 21 on page 43\)](#page-42-0) provides the following controls for the module:

• **Reference** – set the module reference to either **Input** (from the currently selected video input) or **External** (from the 2000GEN module in the frame).

When **External** is selected, the **Genlock Offset** control will be available. Set the amount of offset in microseconds as needed to match the external reference.

- **Closed Caption Line** select the line on which to place closed captioning.
- **Bad Video Input** when the **Ignore** checkbox is selected, the module will not perform an application restart and will only lose the output for 2 frames. Under normal circumstances if a video switch/error occurs in the input SDI signal, the module will perform an application restart to recover, resulting in a 3 second loss of video output.
- **Note** This mode requires that the source and frame be synchronized via an external reference.
- **Blank Line** Select the **On** checkbox to blank the corresponding line in the vertical interval.

*Figure 21. KAM-XM Setup Web Page.*

<span id="page-42-0"></span>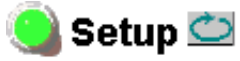

Model: KAM-XM-UPC Description: HQ Up Converter Frame Location: Modular Lab, Slot: 2 Last Recalled E-MEM: Power On Default

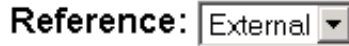

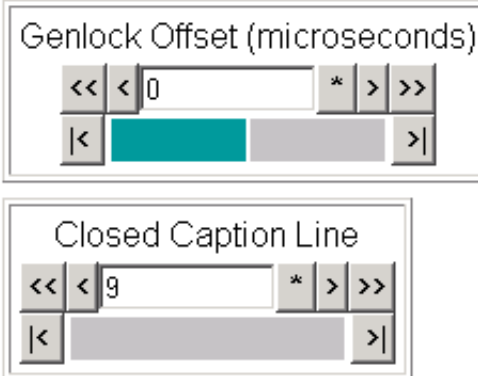

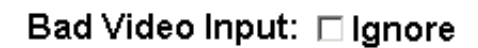

**Blank Line** 

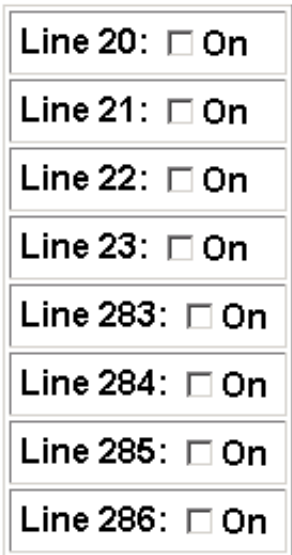

# **Format Web Page**

<span id="page-43-0"></span>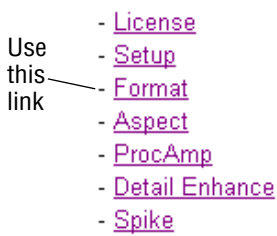

The Format web page [\(Figure 22 on page 45\)](#page-44-0) provides the following controls for the module:

- **Format Conversion** in the Format Conversion display, the **Current** input and output format are displayed. To change the input, use the Input **Desired** pulldown and select the format. If it is available a **Yes** will appear in the **Available** column. Possible input and output formats, as well as the defaults for an up and down converter are summarized in [Table 2 on](#page-8-0)  [page 9.](#page-8-0)
- **Note** Changing the input or output format will cause the module to reload the application. This will take approximately 60 seconds and a reloading message will appear during this time. Select the **Refresh** button at the top of the page to see the new settings after this time has elapsed.

Select the **Apply** button to set the values.

- **Note** All possible input and output values will be listed and can be selected in the pulldowns. If the value does not apply to the application it will be reported as not available.
- **Source Material** select the type of source material being fed to the module (**Video** or **Auto**). When set to **Auto,** the module will determine if the input material is video or film originated and adjust the filtering accordingly. In some situations, such as broadcast applications, where the input material cannot be as easily interpreted by the module, the user can force the mode to **Video** to prevent artifacts from occurring.
- **Deinterlace Type** select the type of deinterlacing for the module (**PixelMotion** or **Vert Interpolation**). Select **PixelMotion** for material that has motion or **Vert Interpolation** for images where motion is not a concern. Refer to *[Format Conversion](#page-21-0)* on page 22 for more explanation on using a particular de-interlace type.

*Figure 22. KAM-XM Format Web Page.*

<span id="page-44-0"></span>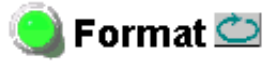

Model: KAM-XM-UPC Description: HQ Up Converter Frame Location: Modular Lab, Slot: 2 Last Recalled E-MEM: Power On Default

# **Format Conversion**

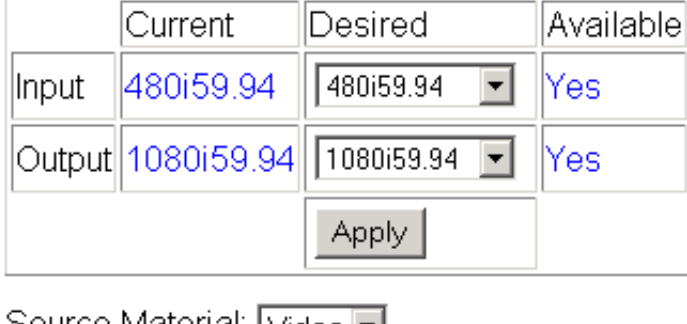

Source Material: [Video <u>[▼]</u>

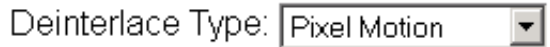

# **Aspect Web Page**

<span id="page-45-0"></span>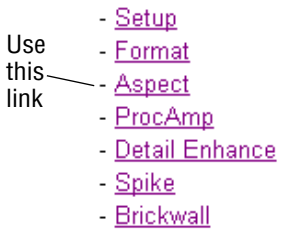

The Aspect web page [\(Figure 23 on page 47\)](#page-46-0) provides the following controls for selecting and adjusting the aspect ratio mode for the module:

- **Current Aspect**  Set the desired Aspect mode to one of the following:
	- Anamorphic
	- Common Side (Common Left & Right)
	- Common Top & Bottom

Refer to*[Aspect Ratio Modes](#page-22-0)* on page 23 for an overview for setting the aspect ratio mode.

- **Note** Changing the aspect from **Common Sides** or to **Common Sides** will cause the module to reload the application. This will take approximately 60 seconds and the module will display a message stating that the application is reloading. Select the **Refresh** button to see the new settings after this time has elapsed.
- **Zoom Crop** when enabled by checking the **On** checkbox, zooms the image by 3 pixels and then crops the image by 3 pixels. This allows correction of issues that occur on the top and bottom or left and right edges of an image.
- **Fill Shade** when the input aspect ratio is smaller than the output aspect ratio there are areas in the output display filled with black. The Fill Shade controls adjust the luminance (Y) and color (Cb and Cr) of the black display areas.
- **Edge Trim** use the X Trim and Y Trim controls to adjust the amount of border cropping in pixels in the X and Y directions performed on the image.

*Figure 23. KAM-XM Aspect Web Page*

<span id="page-46-0"></span>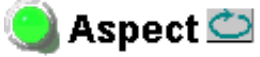

Model: KAM-XM-UPC Description: HQ Up Converter Frame Location: Modular Lab, Slot: 2 Last Recalled E-MEM: Power On Default

**Current Aspect: Anamorphic** च

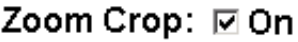

### **Fill Shade**

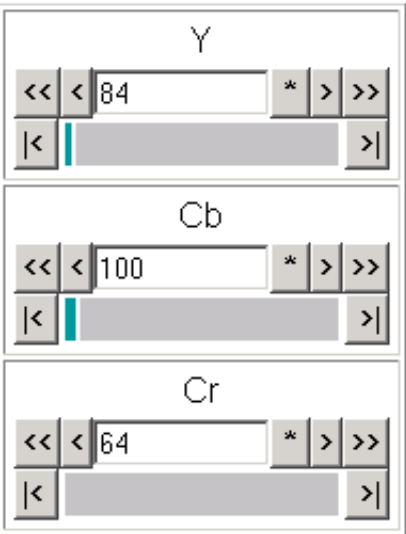

# **Edge Trim**

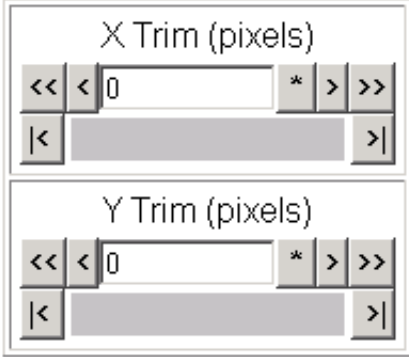

### **Proc Amp Web Page**

<span id="page-47-0"></span>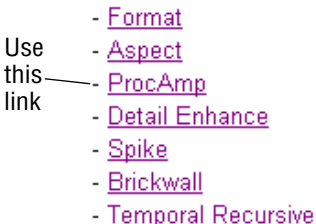

The Proc Amp web page ([Figure 24](#page-47-1)) provides the controls for adjusting the video processing parameters for the output of the module. Ranges and default values are summarized in [Table 5 on page 30.](#page-29-0)

Each control must be enabled by checking the **Enabled** checkbox.

Use the Proc Amp controls to set the following parameters:

- Video Gain sets the overall amplitude of the output video signal from  $± 6$  dB.
- **Black Level** adjusts the black level of the video output signal  $\pm 30$  IRE.
- **Hue** adjusts the phase of the output video signal  $\pm$  9 degrees.
- **Saturation** adjusts the chroma saturation of the output video signal  $\pm$  6 dB.

Check the **RP 177 On** checkbox when using video converted from film production as required by SMPTE Recommended Practice RP 177.

<span id="page-47-1"></span>*Figure 24. KAM-XM ProcAmp Web Page*

#### **ProcAmp** $\bigcirc$

Model: KAM-XM-UPC Description: HQ Up Converter Frame Location: Modular Lab, Slot: 2 Last Recalled E-MEM: Power On Default

#### ProcAmp

|              |                         | Video Gain (dB)                                                                                             |
|--------------|-------------------------|----------------------------------------------------------------------------------------------------|
| lVideo Gain∥ | $\Box$ Enabled          | $\left  \left  \right  \right $ $\left  \right $ $\left  0.0 \right $<br>$\pmb{\varkappa}$<br>$\rightarrow$ |
|              |                         | k                                                                                                    |
|              |                         | Black Level (IRE)                                                                                           |
|              | Black Level   □ Enabled | $\left  \left  \left  \cdot \right  \right  \right $<br>$\mathbf{k}$<br>$\rightarrow$                       |
|              |                         | k                                                                                                    |
| Hue          | □ Enabled               | Hue (degrees)                                                                                               |
|              |                         | ا∢∢<br>llo.o<br>$\pmb{\varkappa}$<br>>>                                                                     |
|              |                         | k                                                                                                    |
| Saturation   | □ Enabled               | Saturation (dB)                                                                                             |
|              |                         | << <br>0.0<br>$\pmb{\ast}$<br>∢                                                                             |
|              |                         | k                                                                                                    |

RP 177: □ On

# **Detail Enhance Web Page**

<span id="page-48-0"></span>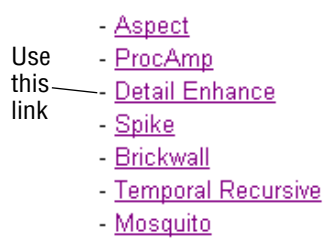

The Detail Enhance web page ([Figure 25\)](#page-48-1) provides the controls for determining the amount of detail enhancement applied to the signal.

Each control must be enabled by checking the corresponding **Enable** checkbox.

Use the following controls to perform detail enhancement:

- **Horizontal** this control is used to soften or sharpen the horizontal detail in the image  $(\pm 6$  dB).
- **Vertical** this control is used to soften or sharpen the vertical detail in the image  $(\pm 6$  dB).
- **Anti-Alias Filter** (active in modules with down conversion capability only) turn anti-aliasing **On** or **Off** with the pulldown.

<span id="page-48-1"></span>*Figure 25. KAM-XM Detail Enhance Web Page*

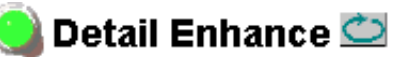

Model: KAM-XM-UDC Description: Up/Down Converter Frame Location: Modular Lab, Slot: 4 Last Recalled E-MEM: Power On Default

### **Detail Enhance**

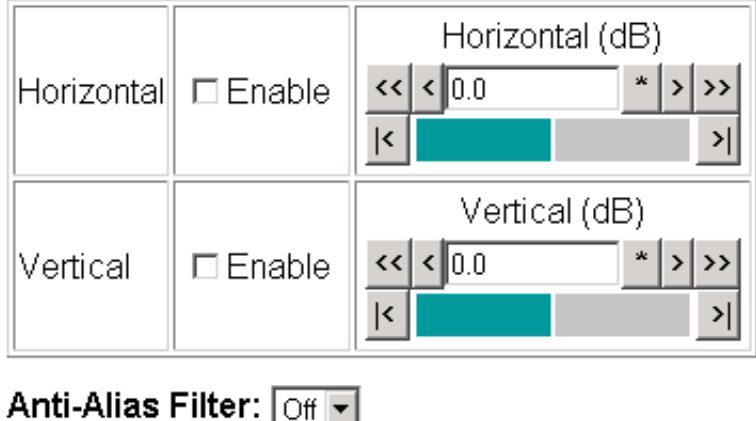

On Off

# **Spike Web Page**

<span id="page-49-0"></span>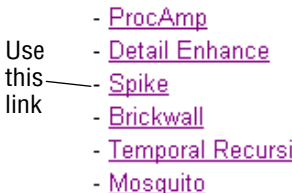

- Advanced Aperture

The Spike web page [\(Figure 26](#page-49-1)) is active only on the KAM-XM-UNC module.

This web page provides noise reduction with an adaptive median filter that works well in reducing random impulse noise. Refer to *[Spike Filtering](#page-25-0)* on [page 26](#page-25-0) for a discussion of the Spike filter.

- **Enable** enable or disable the **Spike** control with the **Enable** pulldown.
- **Luma & Chroma**  sets the adaptive threshold of the filter in the luminance and chrominance channels. This threshold represents a percentage of the central pixel value that surrounding neighbors must be within in order to be considered similar.

Setting the filter to 100 (maximum) forces the filter on for every pixel, resulting in a standard median filter being applied to the entire luminance and chrominance channels.

*Figure 26. KAM-XM Spike Web Page*

<span id="page-49-1"></span>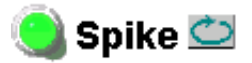

Model: KAM-XM-UNC Description: HQ Up Converter with Noise Reducer Frame Location: Modular Lab, Slot: 8 Last Recalled E-MEM: Power On Default

Enable:  $\boxed{$  Off  $\boxed{=}$ 

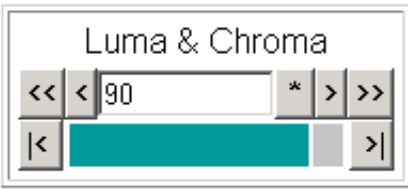

### **Brickwall Web Page**

<span id="page-50-0"></span>- Detail Enhance

Use - Spike this

-- Brickwall link

- Temporal Recursive

- Mosquito

- Advanced Aperture

- Color Legalizer

The Brickwall web page [\(Figure 27\)](#page-50-1) is active only on the KAM-XM-UNC module.

This web page provides noise reduction by using a low pass filter with a sharp cutoff to attenuate high frequencies. This type of filter is best for diminishing Gaussian and impulse noise. Refer to *[Brickwall Filtering](#page-25-1)* on [page 26](#page-25-1) for a discussion on using the Brickwall filter.

Enable the control by selecting **On** in the **Enable** pulldown then use the following controls for the Brickwall filter:

- **Boost** sets the amount of boosting in dB of amplitudes prior to the cutoff frequency. This gives the appearance of sharpening the image to help compensate for blurring that occurs when filtering out high frequency information.
- **Cutoff** sets the cutoff frequency in MHz above which information will be filtered while information below the cutoff will be left untouched.
- **Direction** this control allows the user to set the direction in which the filters above will affect the picture.
	- **Vertical** applies the filters to the vertical axis only.
	- **Horizontal** applies the filters to the horizontal axis only.
	- **Horizontal & Vertical** applies the filters to the both axes.

*Figure 27. KAM-XM Brickwall Web Page*

<span id="page-50-1"></span>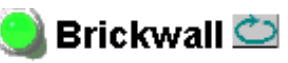

Model: KAM-XM-UNC Description: HQ Up Converter with Noise Reducer Frame Location: Modular Lab, Slot: 8 Last Recalled E-MEM: Power On Default

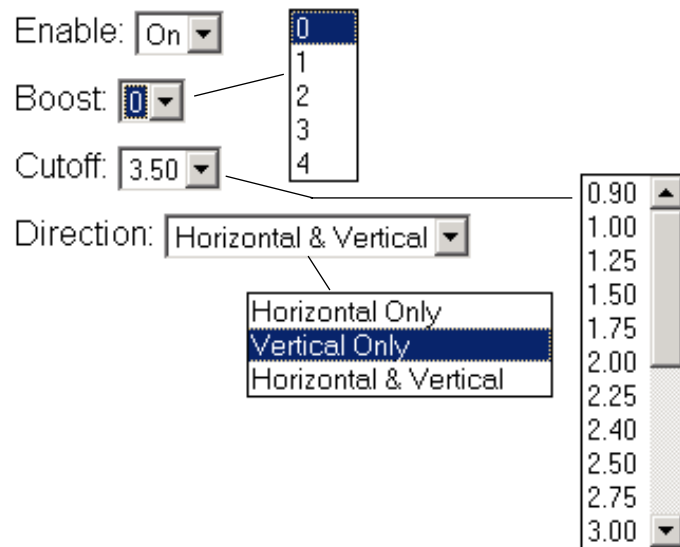

### **Temporal Recursive Web Page**

<span id="page-51-0"></span>- Spike - Brickwall Use this -- Temporal Recursive link- Mosquito - Advanced Aperture - Color Legalizer

- Grain Insertion

The Temporal Recursive web page is active only on the KAM-XM-UNC module.

This is a motion adaptive temporal recursive filter that works well in removing random and Gaussian noise. Refer to *[Temporal Recursive Filtering](#page-26-0)* [on page 27](#page-26-0) for a discussion on using this filter.

Enable the Temporal Recursive control by selecting **On** in the **Enable** pulldown.This filter can operate in either **Auto** or **Manual** mode.

#### **Auto Mode**

Use the following controls for removing noise:

- **Red Overlay**  when enabled (**On**), a red overlay is superimposed onto areas in the input image where the temporal recursive filter identifies motion.
- **Auto**  enabling this mode ([Figure 28\)](#page-51-1) engages a feedback controller that dynamically sets the **Distance**, **No Motion** and **Motion** control setting available in **Manual** mode based on noise and motion measurement extracted from the scene.
- **Bias**  is active only in **Auto** mode. This control adjusts the noise set point in the temporal recursive controller. The higher the bias the more aggressive the controller is towards noise in the scene. The lower the bias setting the more sensitive the controller is towards motion.

*Figure 28. KAM-XM Temporal Recursive – Auto Mode*

<span id="page-51-1"></span>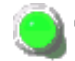

### Temporal Recursive

Model: KAM-XM-UNC Description: HQ Up Converter with Noise Reducer Frame Location: Modular Lab, Slot: 8 Last Recalled E-MEM: Power On Default

Enable:  $\boxed{\overline{On} \blacktriangleright}$ 

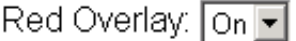

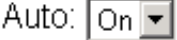

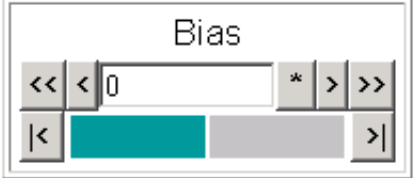

#### **Manual Mode**

Enable **Manual** control by turning **Auto** off. The web page will appear as shown in [Figure 29.](#page-52-0)

Use the controls below in Manual Mode:

- **Red Overlay**  when enabled (**On**), a red overlay is superimposed onto areas in the input image where the temporal recursive filter identifies motion.
- **Auto**  disabling Auto (**Off**) puts the Temporal Recursive filter in Manual mode.

<span id="page-52-0"></span>*Figure 29. KAM-XM Temporal Recursive – Manual Mode*

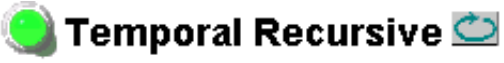

Model: KAM-XM-UNC Description: HQ Up Converter with Noise Reducer Frame Location: Modular Lab, Slot: 8 Last Recalled E-MEM: Power On Default

Enable:  $\boxed{\circ_{n} \triangledown}$ 

Red Overlay: On  $\boxed{\bullet}$ 

Auto: Off<sup>V</sup>

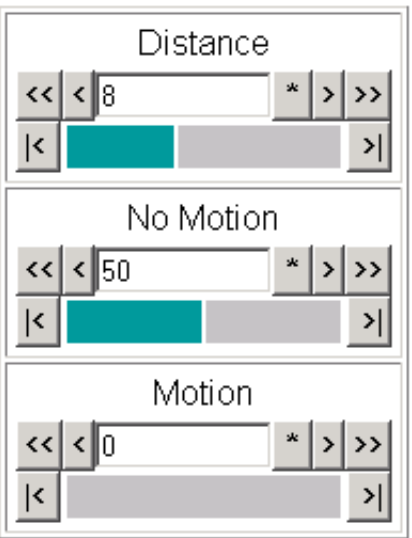

• **Distance** – sets the distance threshold to determine the sensitivity to motion between the current frame and historical frames. The range of this control is from  $0 - 40$ , with the nominal value for the distance threshold at 15. A setting of 0 will detect motion at every pixel, causing no filtering to occur. A setting of 40 will be less sensitive to motion, temporally filtering every pixel, which may result in blurring of any objects/areas in motion.

In summary, if the distance is set too low, the module detects everything as moving and applies no filtering. If set too high, no motion is detected, and everything is filtered.

- **No Motion** sets the historical weighting factor for areas in the frame where no motion has been detected. A high setting forces the filter to use only historical data in areas where no motion as been detected. A low setting forces the filter to use only current data in areas where no motion has been detected.
- **Motion** sets the historical weighting factor for areas in the frame where motion has been detected. A low setting forces the filter to use only current data in areas where motion has been detected.

# **Mosquito Web Page**

The Mosquito web page ([Figure 30\)](#page-54-2) indicates it is not available on these - Brickwall - Temporal Recursive module types.

<span id="page-54-2"></span><span id="page-54-0"></span>Use this - Mosquito link

 $-$  GPI

- **Advanced Aperture**
- Color Legalizer - Grain Insertion

Mosquito

*Figure 30. KAM-XM Mosquito Web Page*

Model: KAM-XM-UPC Description: HQ Up Converter Frame Location: Modular Lab, Slot: 2 Last Recalled E-MEM: Power On Default

### **Not Available**

# **Advanced Aperture Web Page**

The Advance Aperture web page ([Figure 31](#page-54-3)) indicates it is not available on these module types.

<span id="page-54-1"></span>- Temporal Recursive

Use - Mosquito

<span id="page-54-3"></span>this link

- Advanced Aperture - Color Legalizer

- Grain Insertion

- $-$  GPI
- E-MEM

*Figure 31. KAM-XM Advanced Aperture Web Page*

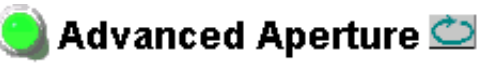

Model: KAM-XM-UPC Description: HQ Up Converter Frame Location: Modular Lab, Slot: 2 Last Recalled E-MEM: Power On Default

### **Not Available**

# **Color Legalizer Web Page**

<span id="page-55-0"></span>- Mosquito Use - Advanced Aperture this -- Color Legalizer link- Grain Insertion  $-$  GPI E-MEM

The Color Legalizer web page ([Figure 32\)](#page-55-1) provides the controls for setting the high and low legal limits for the luma and chroma values as described in *[Color Legalizer](#page-28-0)* on page 29.

Use the following controls to set **High** and **Low** limits for Luma and Chroma:

- **Luma** set the legal limits for the Luma signal with the High and Low controls.
- **Chroma** set the legal limits for the Chroma signal with the High and Low controls.

<span id="page-55-1"></span>*Figure 32. KAM-XM Color Legalizer Web Page*

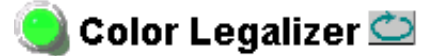

Model: KAM-XM-UPC Description: HQ Up Converter Frame Location: Modular Lab, Slot. 2 Last Recalled E-MEM: Power On Default

#### **Color Legalization Levels**

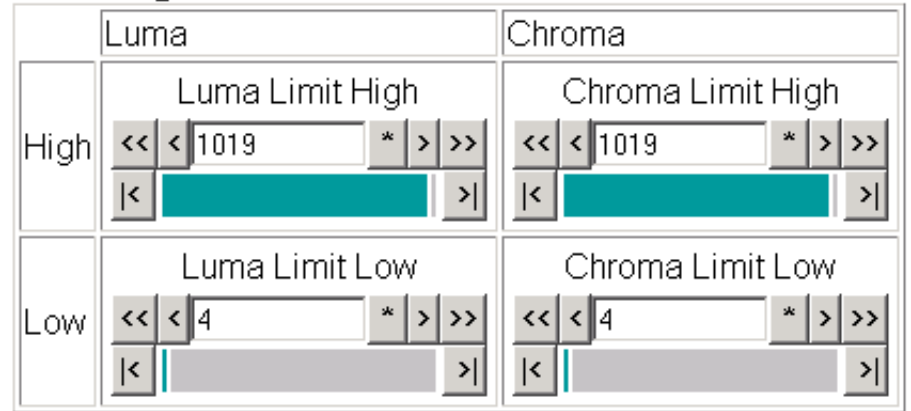

# **Grain Insertion Web Page**

<span id="page-56-1"></span><span id="page-56-0"></span>- Advanced Aperture Use - Color Legalizer this -- Grain Insertion link $-$  GPI E-MEM

> Slot Config Software Update

The Grain Insertion web page [\(Figure 33\)](#page-56-1) indicates it is not available on these module types.

*Figure 33. KAM-XM Grain Insertion Web Page*

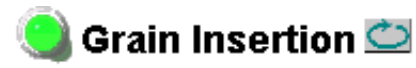

Model: KAM-XM-UPC Description: HQ Up Converter Frame Location: Modular Lab Slot: 2 Last Recalled E-MEM: Power On Default

Not Available

# **GPI Web Page**

- Advanced Aperture

<span id="page-57-0"></span>- Color Legalizer Use - Grain Insertion this $\_\_$ . GPI linkE-MEM

> <span id="page-57-1"></span>Slot Config Software Update

The GPI web page ([Figure 34\)](#page-57-1) allows enabling and selection of E-MEM registers to be recalled by three external GPI inputs (Input 1-3). The E-MEM presets are defined on the E-MEM web page (*[E-MEM Web Page](#page-58-0)* on page 59).

- Select the desired E-MEM register to be recalled from the pulldown list for each GPI input.
- Check the **Enabled** check box to enable the GPI input.

External GPI connection is explained in *[GPI0 Connections for GPI Control](#page-17-0)* on [page 18](#page-17-0).

*Figure 34. KAM-XM GPI Web Page*

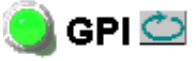

Model: KAM-XM-UPC Description: HQ Up Converter Frame Location: Modular Lab, Slot: 2 Last Recalled E-MEM: Power On Default

### **GPI Inputs**

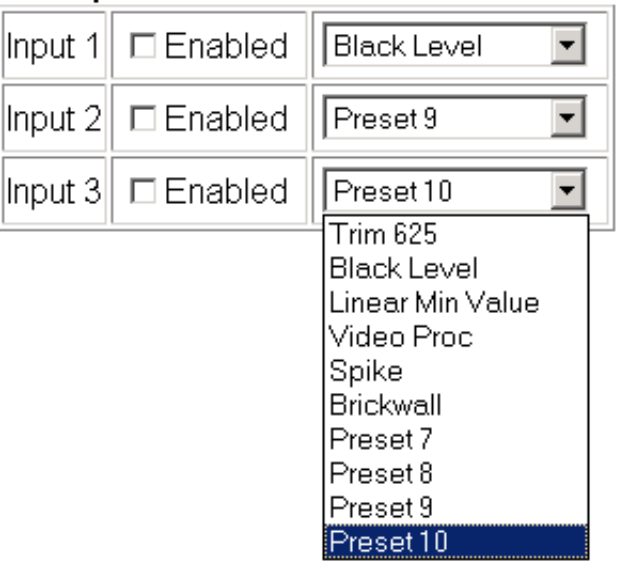

### **E-MEM Web Page**

<span id="page-58-0"></span>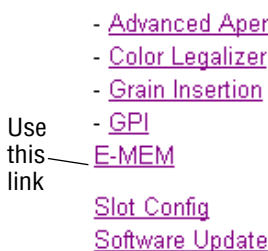

The E-MEM web page provides local operations for learning and recalling ture configurations into E-MEM registers. File operations are also available for saving or loading the learned E-MEM files to and from a hard disk or other accessible media. These registers can be selected in the GPI 1-3 Inputs to be recalled when the GPI is fired (see *[GPI Web Page](#page-57-0)* on page 58).

Factory default settings for all channels can be recalled by selecting the **Recall factory settings** button. To return the module to the factory signal names (such as the signal inputs), select the **Recall factory names** button.

There are two E-MEM view selections: **Standard** and **Advanced**.

In Standard view [\(Figure 35 on page 60\)](#page-59-0), any one of ten learned E-MEMs can be recalled by selecting the corresponding **Recall** button in the Local Operations window. This will place the configuration learned into that E-MEM into the module. This change will occur immediately upon recall.

To learn an E-MEM, select the **Advanced** button in the View Selection section. This will open the Advanced view [\(Figure 36 on page 61\)](#page-60-0).

**Note** The existing configuration of the module is also saved automatically to an internal module register called Preset 0 once a minute. This feature of KAM-XM models only, allows the module to recover from a power cycle to the same configuration it had when powered down. This is not the same as Slot Memory on the 2000NET module as explained on [page 65](#page-64-1).

The Advanced View [\(Figure 36 on page 61\)](#page-60-0) includes a File Operations section to Learn a configuration into E-MEM (**Learn**), save a file to a disk location (**Save to...**) or load a file from a disk location (**Load from...**).

To learn an E-MEM:

- **1.** Open the **Advanced** view.
- **2.** When the configuration is complete for the module, type a descriptive name for the configuration into an unused E-MEM register (or overwrite an existing one).
- **3.** Learn the E-MEM to memory by selecting the corresponding **Learn** button. All module parameters are learned at once and stored in the same register. This register is now learned and ready for recall.

*Figure 35. KAM-XM E-MEM Web Page – Standard View* 

<span id="page-59-0"></span>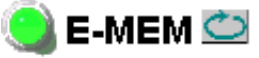

Model: KAM-XM-UPC Description: HQ Up Converter Frame Location: Modular Lab, Slot: 2 Last Recalled E-MEM: Power On Default

### E-MEM<sup>®</sup>

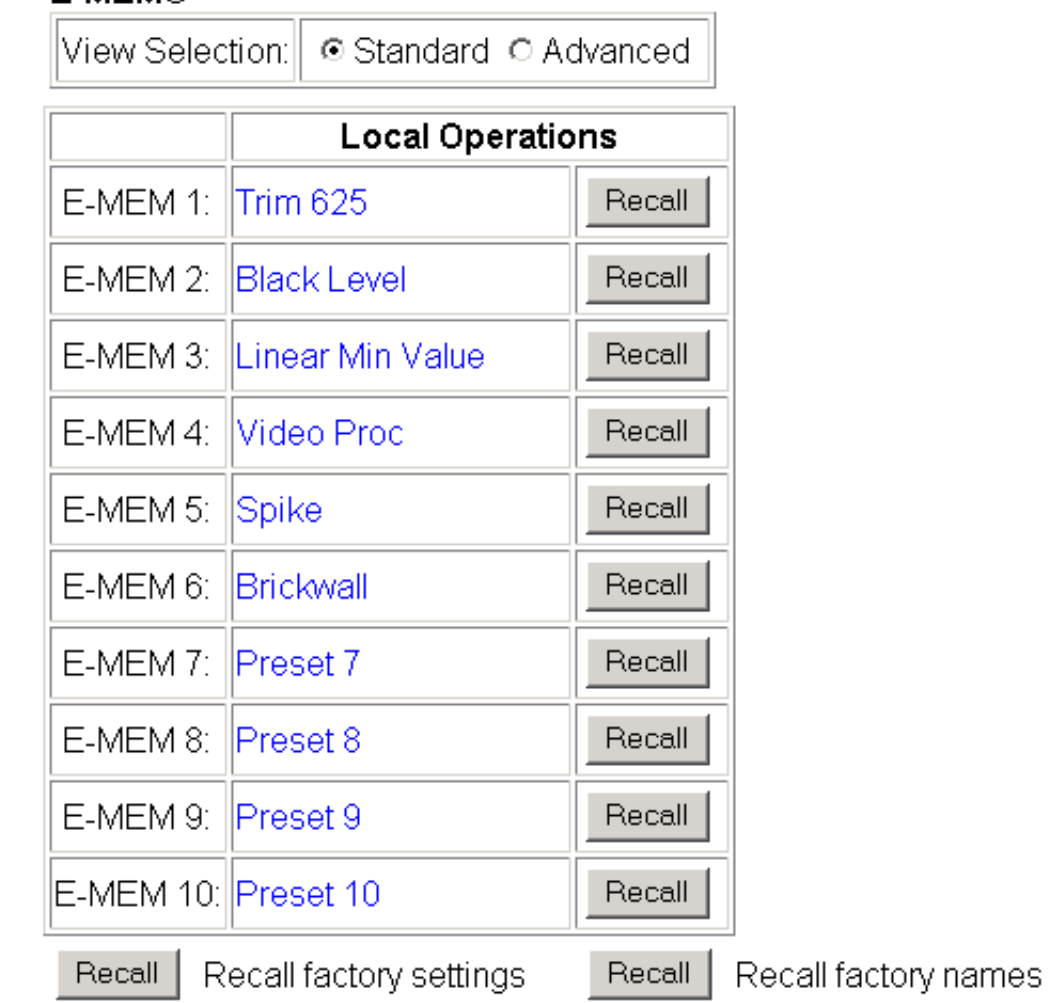

*Figure 36. KAM-XM E-MEM Web Page – Advanced View* 

<span id="page-60-0"></span>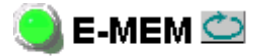

Model: KAM-XM-UPC Description: HQ Up Converter Frame Location: Modular Lab, Slot: 2 Last Recalled E-MEM: Power On Default

#### E-MEM<sup>®</sup>

View Selection:∥ ○ Standard ● Advanced |

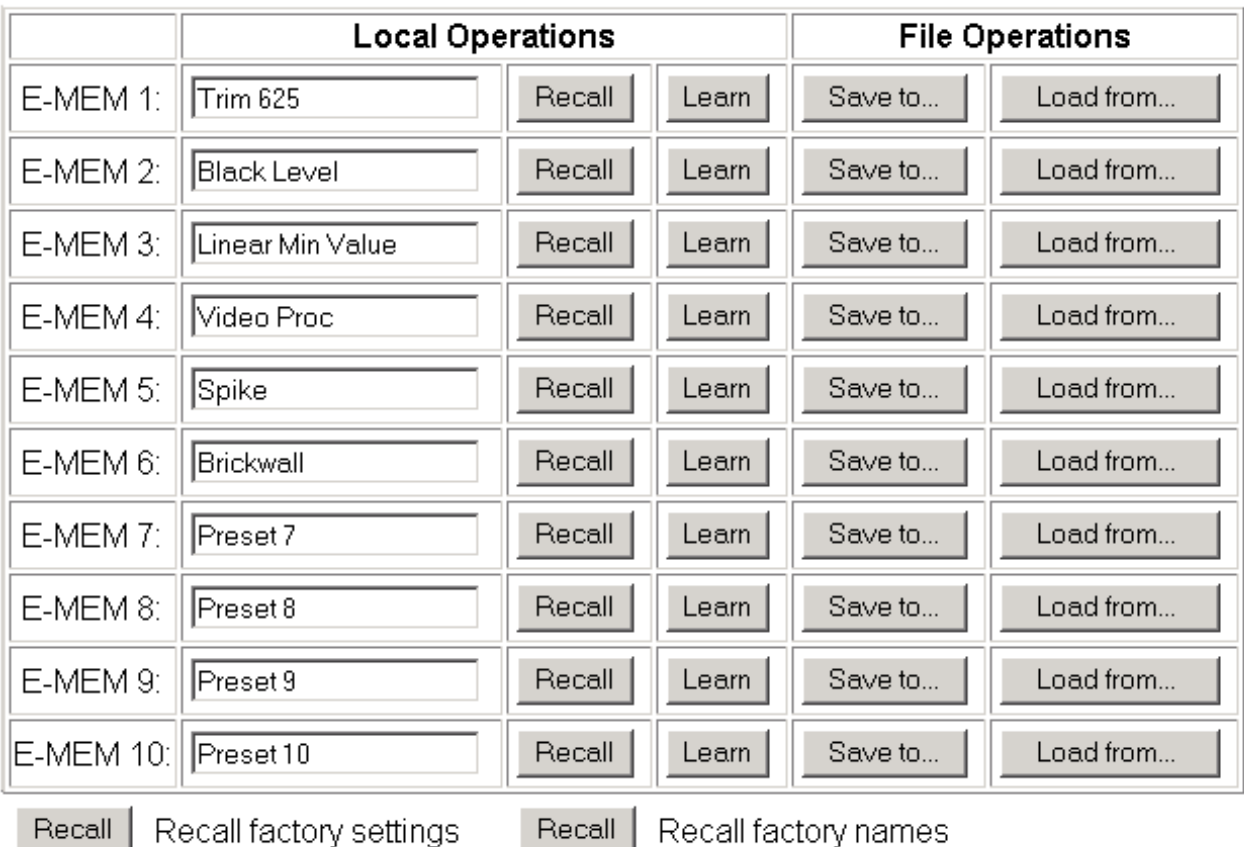

To save an E-MEM configuration to a file on a hard drive or other accessible media:

- **1.** Select the corresponding **Save to...** button in the File Operations section.
- **2.** This will bring up a File Download screen (not shown), select **Save** to bring up the Save As screen shown in [Figure 37](#page-61-0).

**Contract Contract** 

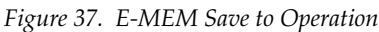

<span id="page-61-0"></span>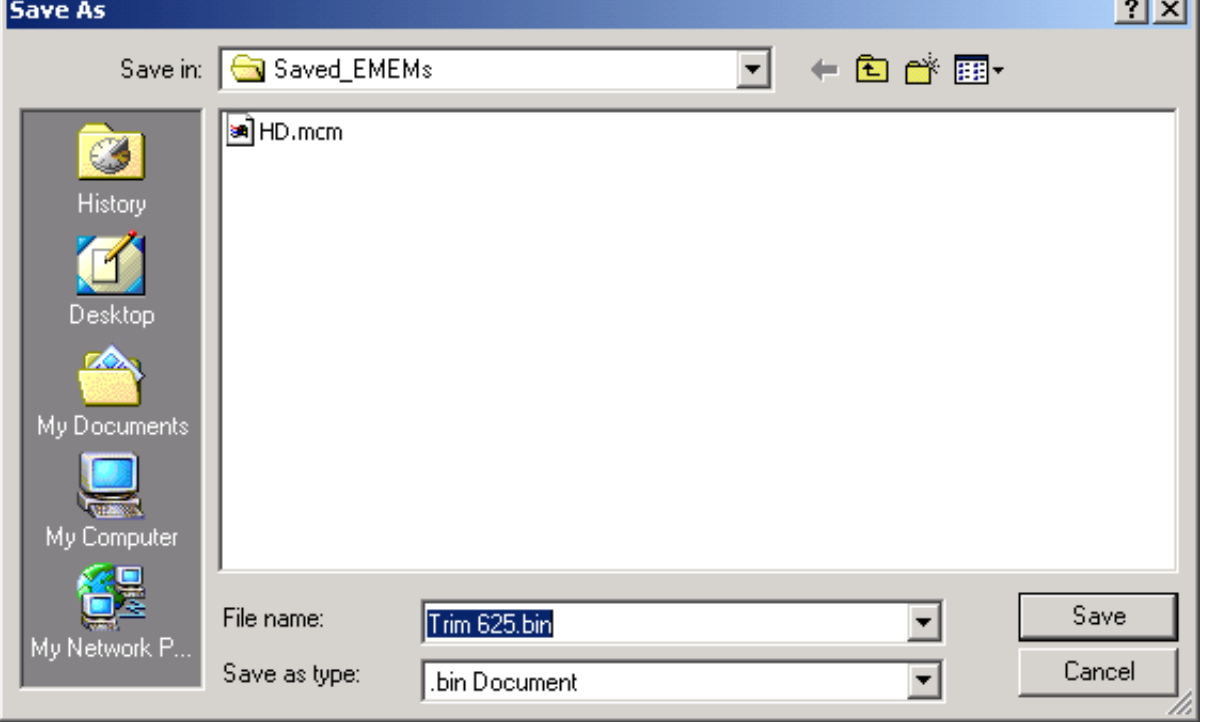

- **3.** In the Save As dialog box, the file name will default to the E-MEM name. Browse to the folder where you want to save the configuration and select **Save**. The KAM-XM module files save as a .bin file type. Other Kameleon module types save as a .mcm file type.
- **Note** You may rename the file during the Save process but the E-MEM name entered into the Local Operations window will not change on the web page to match the Save As name. Best practice is to leave the Save As file name the same as the E-MEM name.

To load a saved E-MEM from a location:

- **1.** Select the **Load from ...** button in the File Operations section.
- **2.** This will bring up the Load E-MEM page [\(Figure 38\)](#page-62-0).

*Figure 38. Load E-MEM Page*

<span id="page-62-0"></span>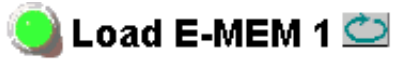

Model: KAM-XM-UPC Description: HQ Up Converter Frame Location: Modular Lab, Slot: 2 Last Recalled E-MEM: Power On Default

Load file Into E-MEM1...

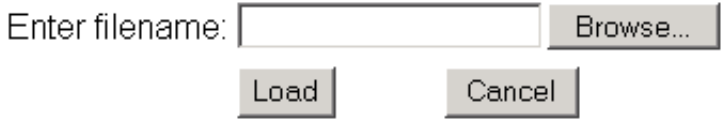

**3.** Select **Browse** to open the Choose File window [\(Figure 39\)](#page-63-0). Browse to the location of the file you wish to load and select the .bin file then the **Open**  button to load the file or enter the filename and path in the Enter filename box.

<span id="page-63-0"></span>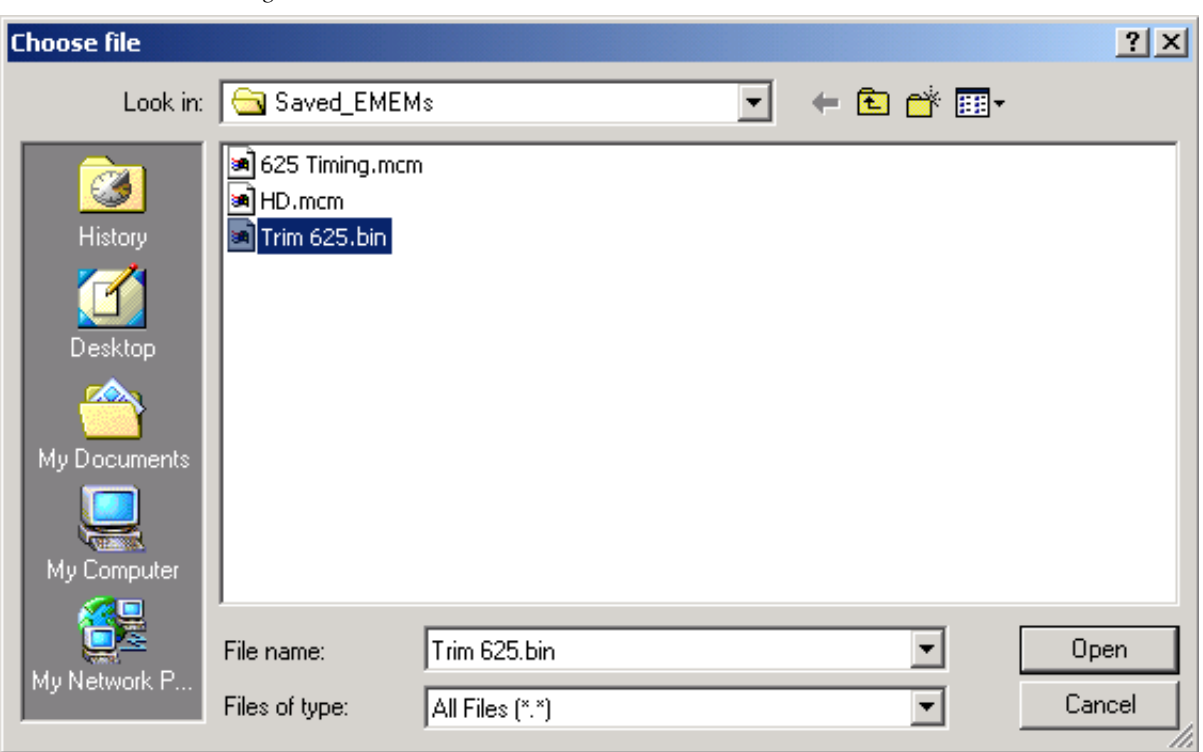

*Figure 39. Choose File Window*

- **4.** Once the correct path and filename is loaded, select the **Load** button on the Load E-MEM page.
- **5.** This should place the recalled E-MEM file into the corresponding E-MEM window.
- **6.** Select the corresponding **Recall** button to invoke this configuration.
- **Note** After a power cycle (module is removed and replaced), E-MEM will default to Power On Default regardless of the last E-MEM recalled.

# **Slot Config Web Page**

<span id="page-64-0"></span>- Advanced Aperture

- Color Legalizer

- Grain Insertion
- $-$  GPI
- E-MEM
- Use this Slot Config
- <span id="page-64-2"></span>linkSoftware Update

Use the Slot Config web page [\(Figure 40\)](#page-64-2) to perform the following functions on the module:

- **Slot Identification** You may identify the module by typing a specific name in the **Name** field. The assigned name is stored on the 2000NET module and travels with the 2000NET module if it is moved to another frame. Select **Default** to enter the factory default module name.
- **Locate Module** selecting **Flash** from the **Locate Module** pulldown flashes the yellow COMM and CONF LEDs on the front of the module so it can be located in the frame.

Default

*Figure 40. Slot Config Web Page*

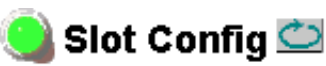

Model: KAM-XM-UPC Description: HQ Up Converter Frame Location: Modular Lab, Slot: 2

#### Slot Identification

Name: KAM-XM-UDC

#### Locate Module

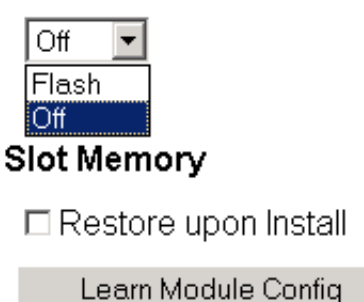

**Frame Health Reports** 

**SNMP Trap Reports** 

<span id="page-64-1"></span>• **Slot Memory** – the slot configuration for each media module is automatically saved periodically (once an hour) to the 2000NET module in that frame. You may also select the **Learn Module Config** button at any time to save the current configuration for this slot. The configuration is saved on the 2000NET module. If the 2000NET module is removed or powered down, the stored configurations are not saved.

• When the **Restore upon Install** box has been checked, the current configuration saved to this slot is saved as slot memory. When the current module is removed and another module of the same type and software version is installed, the configuration saved to the 2000NET module will be downloaded to the new module. The box must be checked before the current module with the saved configuration is removed.

If a different type of module is installed in this slot, a warning message will state that the original module type has been replaced with another module type. In this case, a **Clear** button will appear allowing you to clear the stored configuration from the previous module.

#### **Note** Uncheck the **Restore Upon Install** button before downloading new software.

- **Frame Health Reports Link** will appear only on a module installed in a 2000T3 (3 RU) frame. Select the Frame Health Reports link to open the 2000NET module Frame Alarm Reporting web page. This web page allows configuration of what alarms and warnings are reported to the external Frame Health Alarm connector on the rear of the frame.
- **Note** This page is only present on the 2000T3 frame. The 2000T1 frame does not have an external Frame Health alarm.

This web page contains the following sections:

- **Hardware Switch Status** the Hardware Switch Status section of this web page displays the current settings of the alarm and warning configuration DIP switches, S1 and S2, on the 2000NET circuit board in this frame. These switches allow enabling and disabling of what overall status reporting information is provided to the external Frame Alarm.
- **Output Format for Warnings** set the Output Format for Warnings on the external RS-232 Frame Alarm output on the rear of the frame. When the **Open** radio button is selected, warnings are not reported to the external frame alarm. Selecting the **Closed** radio button, causes warnings to be reported in the same manner as alarms.
- **Frame Health Reporting** this section provides a table showing the presence and status of all frame devices such as modules, power supplies, and fans and other frame functions such as Module Health and Frame Bus status. Use the corresponding **Report** checkboxes to indicate which alarms and warnings should be reported to the Frame Health alarm for the following conditions:
	- **Faults**
	- Signal Loss
	- Reference Loss
	- Config Error
- **SNMP Trap Reports Link** select the SNMP Trap Reports link to open the 2000NET SNMP Reporting web page. This link will only be present when SNMP Agent software has been installed on the 2000NET module. This web page allows configuration of what alarms and warnings are reported to the SNMP management software.
	- **Hardware Switch Status** the Hardware Switch Status section of this web page displays the current settings of the alarm and warning configuration DIP switches, S1 and S2, on the 2000NET circuit board in this frame. These switches allow enabling and disabling of what overall status reporting information is provided to the SNMP traps.
- **Note** Slot SNMP traps can be enabled only when the hardware switches for Module Fault reporting and Asynchronous Status reporting are in enabled on the 2000NET module (dipswitch S1 segment 7 and dipswitch S2 segment 1).
	- **SNMP Trap Reporting** this section provides a table showing the presence and/or status of all frame devices such as modules, power supplies, power and fan sleds and other frame functions such as fan and Frame Bus status.

Use the corresponding **Report** checkboxes to indicate what trap warnings and alarms should be reported to the SNMP manager for the following conditions:

- Faults
- Devices removed
- Signal Loss
- Reference Loss
- Config Error

The enabled SNMP traps will be reported to any SNMP manager that is identified as an SNMP Report Destination in 2000NET configuration. Trap severity is read-only hard-coded information that is interpreted and responded to by the SNMP Manager software configuration.

Refer to the *2000NET Instruction Manual* for complete details on using the 2000NET web pages.

### **Software Update Page**

- <span id="page-67-0"></span>- Advanced Aperture
- Color Legalizer
- Grain Insertion
- $-$  GPI
- E-MEM
- Use
- Slot Config this
- <span id="page-67-1"></span>Software Update link

The Software update page [\(Figure 41](#page-67-1)) allows updating of software from remote locations such as a CD-ROM or the Grass Valley web site. Updating with this method requires the use of an ftp server application also available from the Grass Valley web site. Refer to the *2000NET Network Interface Instruction Manual* for instructions for installing and using the ftp server application.

The preferred method for updating software is done using the NetConfig PC application option available from Grass Valley. Refer to *[Software](#page-68-0)  [Updating With NetConfig](#page-68-0)* on page 69 or the *NetConfig Networking Application Instruction Manual* available with the application or on-line.

**Note** Uncheck the **Restore Upon Install** button on the Slot Config page before downloading new software.

*Figure 41. Software Update Web Page*

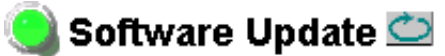

Model: KAM-XM-UPC Description: HQ Up Converter Frame Location: Modular Lab, Slot: 2 Software Version: 1.4.1 Enter Username, Password and File to Initiate Update

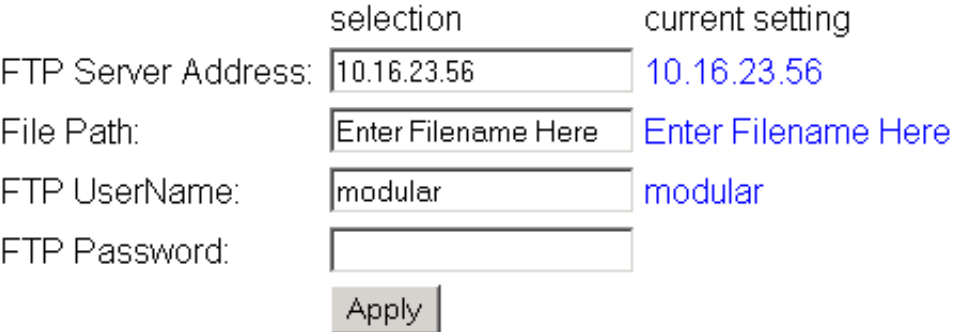

*68 KAM-XM-SERIES Instruction Manual*

#### **Acquiring the Latest Software**

To acquire the latest Kameleon software, connect to the Grass Valley Customer Service FAQ database from the following URL:

http://gvg.custhelp.com

This will take you to the Grass Valley Customer Service FAQ data base. The information provided here is the most up-to-date. You may also subscribe to software updates through the FAQ site. This is recommended so that when new versions of software are released, you are notified by email.

To download the latest Kameleon HD software for either the FTP or Net-Config methods, do the following:

- **1.** Navigate to the FAQ site and click on the first FAQ, DOWNLOAD THE LATEST SOFTWARE?
- **2.** Select the 2000 Series link.
- **3.** Select the link to the latest Kameleon module software.
- **4.** Follow the instructions to download the files to your PC.

If you cannot find the software you need, go directly to the Grass Valley Customer FTP site at the following URL:

ftp://ftp.thomsongrassvalley.com/pub/modular

#### <span id="page-68-0"></span>**Software Updating With NetConfig**

To use this method, your 2000NET module must be running version 3.2.2 or later and you must have the NetConfig Networking Application option running on a networked PC on the same subnet as the frame with the 2000NET module. Seven files are required for updating software, six .fld files and an .sw2 for the module being updated.

To use NetConfig for software updating, follow the steps below:

- **1.** Begin the upgrade procedure by moving the KAM-XM files you have downloaded into your Temp directory into the correct NetConfig directories (these steps apply to all versions of NetConfig).
- **2.** Copy all KAM-XM software download files from the C:\temp directory into the main NetConfig directory on your PC. This is normally in the default location in C:\Program Files\Grass Valley Group\NetConfig.

If you have installed NetConfig in another location, find the location of the NetConfig directory by right-clicking on the NetConfig shortcut. Select **Properties** and note the location in the **Start In** field. Download the package to the NetConfig directory.

- **3.** In the main NetConfig directory, locate a folder named **modular**. If this folder does not exist, create a folder called **modular** in the main NetConfig directory.
- **4.** Move the six .fld files you copied into the main NetConfig directory into this **modular** directory.
- **5.** Verify that the KAM-XM X.X.X.sw2 file is somewhere in the main NetConfig directory (not in the **modular** directory).
- **Note** NetConfig reads each .sw2 file in its main directory and navigates to the directory given in these files to find the .fld files available. The .sw2 file should not have a .txt extension or NetConfig will not recognize it. There may be a number of .sw2 and .fld files in your NetConfig directory for other modular products. These will not interfere with the update.
- **6.** Locate the module to be upgraded in your frame and unplug it. Plug it back in to begin the upgrade.
- **CAUTION** During the download, the module will have no video output, so be sure the module is off-air before upgrading.

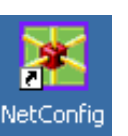

- **7.** Open NetConfig.
- **8.** Navigate to the frame containing the KAM-XM module you wish to upgrade on the left of the screen.
- **Note** If you have not used NetConfig before, refer to the *NetConfig Instruction Manual* included during installation in the main NetConfig directory in pdf format (NetConfig.pdf).

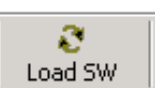

- **9.** Click on the **Load SW** button on the top of the NetConfig toolbar.
- **10.** This will bring up the Load Software screen [\(Figure 42 on page 71\)](#page-70-0). This screen shows NetConfig version 2.0.6. If you are using an earlier version of NetConfig, the file structure is slightly different, but the files versions are the same.

The following files should appear under Device Type, all reporting the same software version represented here by X.X.X:

- apps\_X.X.X.fld
- firmware\_X.X.X.fld
- ucode1\_X.X.X.fld
- ucode2\_X.X.X.fld
- ucode3\_X.X.X.fld
- uvc\_X.X.X.fld

**11.** Highlight the **apps** Device Type. All KAM-XM modules accessible on this subnet will be displayed in the window on the right with their current software version and frame IP Address.

<span id="page-70-0"></span>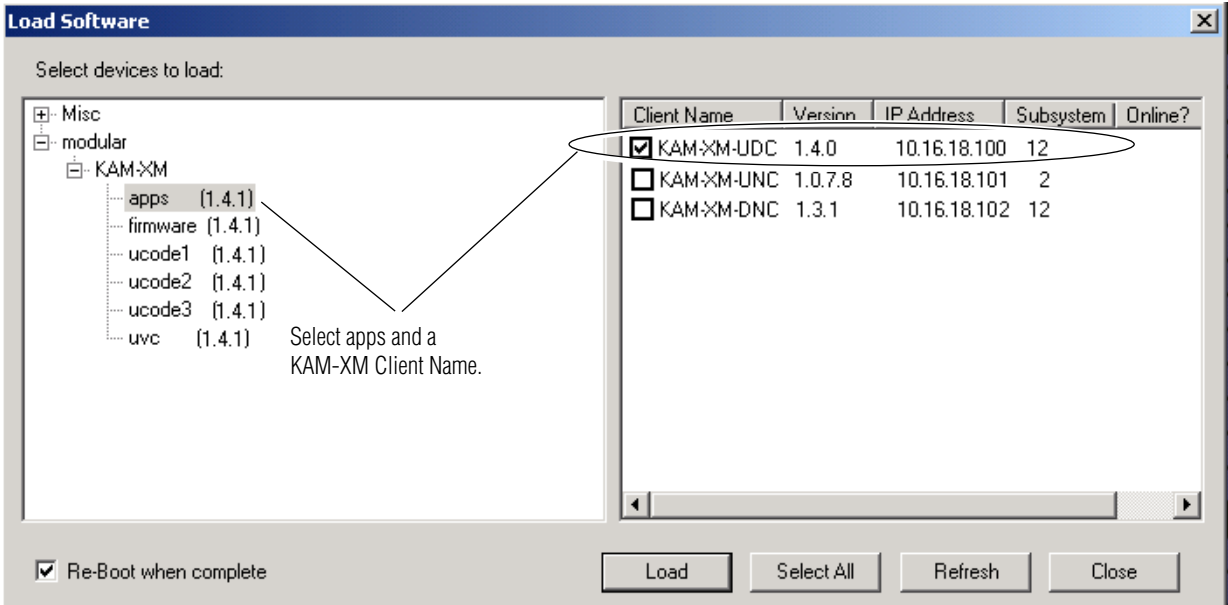

*Figure 42. NetConfig Load Software Screen – First .fld Download*

- **12.** Find the KAM-XM module you are updating in the Client Name list. Check the corresponding checkbox in the window on the right to indicate you wish to update this device.
- **Note** You may upgrade all modules at once with this application by checking all of the Client Name checkboxes. We recommend upgrading one module first to understand the process before attempting to upgrade all of the modules at once.
- **13.** Check the **Re-Boot when complete** checkbox in the lower left corner of the screen.
- **14.** Click on the **Load** button to begin the update.

**15.** If the load has been successful, a popup will appear as shown in [Figure 43](#page-71-0). Click the **OK** button.

<span id="page-71-0"></span>*Figure 43. Load Successful Popup*

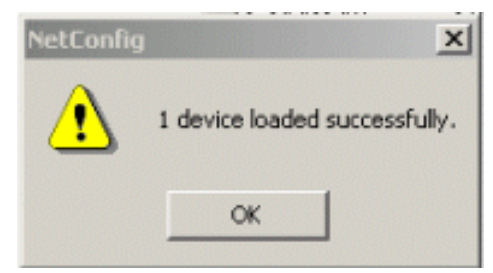

**16.** Allow the reboot to complete.

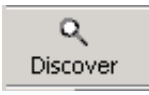

- **17.** Bring up NetConfig again and click on the **Discover** button in the top menu bar. Then click on the **Load SW** button.
- **18.** Select the **firmware** Device Type on the left [\(Figure 42 on page 71\)](#page-70-0).
- **19.** Select the same Client Name as the first download.
- **20.** Check the **Re-Boot when complete** checkbox in the lower left corner of the screen.
- **21.** Press the **Load** button to download the firmware to the KAM-XM module selected.
- **22.** If the load has been successful, a popup will appear as shown in [Figure 43](#page-71-0). Click the **OK** button.
- **23.** Allow the reboot to complete.
- **24.** Bring up NetConfig again and click on the **Discover** button in the top menu bar. Then click on the **Load SW** button.
- **25.** Select the **ucode1** Device Type on the left.
- **26.** Select the same Client Name as the first download.
- **27.** Complete the same steps for the rest of the .fld files listed, allowing the reboot to complete each time.
- **28.** Verify that all downloads were successful by checking the Download Status table on the Status web page ([Figure 19 on page 40](#page-39-0)).

For more information on using NetConfig, refer to the *NetConfig Networking Application Instruction Manual* which is included with the option, available on the Thomson Grass Valley web site, and may also be present in the NetConfig directory during some NetConfig installations (Newton Control Panel installation is one example).
# **Specifications**

| <b>Parameter</b>                             | <b>Value</b>                                                                         |
|----------------------------------------------|--------------------------------------------------------------------------------------|
| <b>SD/HD Video Input</b>                     |                                                                                      |
| Standard                                     |                                                                                      |
| KAM-XM-UNC<br>KAM-XM-UPC                     | SMPTE 259-C (270 Mb/s)                                                               |
| KAM-XM-UDC                                   | SMPTE 259-C (270 Mb/s), SMPTE 292M (1.5 Gb/s), SMPTE 274M, SMPTE 296M,<br>SMPTE 349M |
| KAM-XM-DNC                                   | SMPTE 292M (1.5 Gb/s), SMPTE 274M, SMPTE 296M, SMPTE 349M                            |
| Number of inputs                             | 1 with active loop-through                                                           |
| Connector                                    | BNC per IEC 60169-8 Amendment 2                                                      |
| Equalization                                 |                                                                                      |
| KAM-XM-UNC<br>KAM-XM-UPC                     | Automatic to 300 m @ 270 Mb/s with Belden 1694 or equivalent cable                   |
| KAM-XM-UDC                                   | Automatic to 100 m @ 1.5 Gb/s/300 m @ 270 Mb/s with Belden 1694 or equivalent        |
| KAM-XM-DNC                                   | Automatic to 100 m @ 1.5 Gb/s with Belden 1694 or equivalent cable                   |
| Return Loss                                  | > 15 dB @ 270 Mb/s (and 1.5 Gb/s)                                                    |
| <b>Active Input Loop-through Output</b>      |                                                                                      |
| Standard                                     |                                                                                      |
| KAM-XM-UNC<br>KAM-XM-UPC                     | SMPTE 259-C (270 Mb/s)                                                               |
| KAM-XM-UDC                                   | SMPTE 259-C (270 Mb/s), SMPTE 292M (1.5 Gb/s), SMPTE 274M, SMPTE 296M,<br>SMPTE 349M |
| KAM-XM-DNC                                   | SMPTE 292M (1.5 Gb/s), SMPTE 274M, SMPTE 296M, SMPTE 349M                            |
| Number of outputs                            | 1                                                                                    |
| Connector                                    | BNC per IEC 60169-8 Amendment 2                                                      |
| DC offset                                    | $0 V \pm 0.5 V$                                                                      |
| Rise and fall time                           | 750 ps nominal for SD                                                                |
| Overshoot                                    | <10% of amplitude                                                                    |
| Return loss                                  | > 9 dB @ 1.5 Gb/s                                                                    |
| Wideband jitter                              | $< 0.2$ UI                                                                           |
| <b>Up/Down Converted Serial Video Output</b> |                                                                                      |
| Standard                                     |                                                                                      |
| KAM-XM-UNC<br>KAM-XM-UPC<br>KAM-XM-DNC       | SMPTE 292M (1.5 Gb/s)                                                                |
| KAM-XM-UDC                                   | SMPTE 259-C (270 Mb/s) or SMPTE 292M (1.5 Gb/s)                                      |
| Number of outputs                            | $\overline{c}$                                                                       |
| Connector                                    | BNC per IEC 60169-8 Amendment 2                                                      |
| DC offset                                    | $0 V \pm 0.5 V$                                                                      |
| Rise and fall time                           | 750 ps nominal for SD                                                                |
| Overshoot                                    | < 10% of amplitude                                                                   |
| Return loss                                  | > 15 dB @ 270 Mb/s, > 9 dB @ 1.5 Gb/s                                                |

*Table 6. KAM-XM Series Specifications* 

<span id="page-73-0"></span>

| <b>Parameter</b>                        | <b>Value</b>                                                                          |  |
|-----------------------------------------|---------------------------------------------------------------------------------------|--|
| Wideband jitter                         | $< 0.2$ UI                                                                            |  |
| <b>Input to Output Processing Delay</b> |                                                                                       |  |
| Video delay                             |                                                                                       |  |
| KAM-XM-UNC<br>KAM-XM-UPC<br>KAM-XM-UDC  | 4 frames (up conversion)                                                              |  |
| KAM-XM-UDC<br>KAM-XM-DNC                | 2 frames (down conversion)                                                            |  |
| Audio delay                             | Delayed and re-embedded in time with the output video                                 |  |
| <b>Electrical</b>                       |                                                                                       |  |
| Power                                   | 27W                                                                                   |  |
| EMI/RFI                                 | Complies with FCC Part 15 Class A, EU EMC Directive                                   |  |
| <b>Physical</b>                         |                                                                                       |  |
| Number of slots                         | 2, installation in even numbered frame slots recommended for maximum frame<br>density |  |
| <b>Environmental</b>                    |                                                                                       |  |
| Operating temperature<br>range          | See specifications for Kameleon 2000 frame                                            |  |
| Non-operating<br>Temperature            | $-10$ to 70 ° C                                                                       |  |
| <b>Operating Humidity Range</b>         | 10 to 90% non condensing                                                              |  |

*Table 6. KAM-XM Series Specifications - (continued)*

# **Service**

The KAM-XM modules make extensive use of surface-mount technology and programmed parts to achieve compact size and adherence to demanding technical specifications. Circuit modules should not be serviced in the field unless as directed by Grass Valley Customer Service.

# **Power-up Diagnostics Failure**

If the module has not passed self-diagnostics, do not attempt to troubleshoot. Return the unit to Grass Valley (see *[Module Repair](#page-74-1)*).

## **Troubleshooting**

<span id="page-74-2"></span>If your module is not operating correctly, proceed as follows:

- If module power is not present, check fuse F1 (see [Figure 44\)](#page-74-0).
- Check for presence and quality of input signals.
- Verify that source equipment is operating correctly.
- Check cable connections.

*Figure 44. KAM-XM Voltage Testpoints and Fuse Location*

<span id="page-74-0"></span>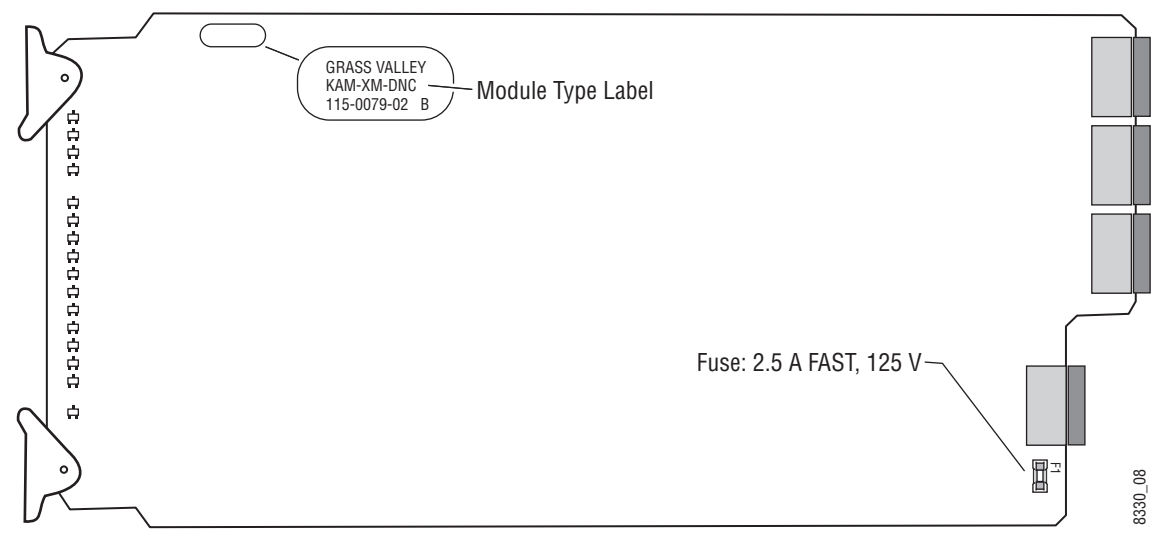

## <span id="page-74-1"></span>**Module Repair**

If the module is still not operating correctly, replace it with a known good spare and return the faulty module to a designated Grass Valley repair depot. Call your Grass Valley representative for depot location. Refer to *[Contacting Grass Valley](#page-1-0)* at the front of this document for the Grass Valley Customer Service Information number.

*Service*

# *Index*

# **Numerics**

2000GEN module [10](#page-9-0) 2000NET module requirements [10](#page-9-1)

# **A**

Advanced Aperture web page [55](#page-54-0) anti-alias filter overview [25](#page-24-0) remote control [49](#page-48-0) summary table [31](#page-30-0) application loading message [44,](#page-43-0) [46](#page-45-0) aspect ratio anamorphic definition [23](#page-22-0) common sides definition [24](#page-23-0) common top & bottom definition [23](#page-22-1) FlexView definition [24](#page-23-1) overview [23](#page-22-2) remote control [46](#page-45-1) summary table [31](#page-30-1) Aspect web page [46](#page-45-2) AUD PRSNT LED [20](#page-19-0)

# **B**

Blanking VBI lines [42](#page-41-0) Boost overview [26](#page-25-0) summary table [32](#page-31-0) boot up time [19](#page-18-0) brickwall filter overview [26](#page-25-1) remote controls [51](#page-50-0) summary table [32](#page-31-1) Brickwall web page [51](#page-50-1)

#### **C**

cabling [16](#page-15-0) CH1 STAT LED [20](#page-19-1) Clear button [66](#page-65-0) closed caption setting line [42](#page-41-1) summary table [30](#page-29-0) Coarse adjust button overview [36](#page-35-0) color legalizer overview [29](#page-28-0) remote control [56](#page-55-0) summary table [32](#page-31-2) Color Legalizer web page [56](#page-55-1) COMM LED [20](#page-19-2) configuration overview [21](#page-20-0) summary table [30](#page-29-1) control panel mneumonics [30](#page-29-2) conversion rates [9](#page-8-0) conversion, format overview [22](#page-21-0) summary table [30](#page-29-3) conversion, up and down overview [21](#page-20-1)

#### **D**

deinterlace type [44](#page-43-1) overview [22](#page-21-1) summary table [30](#page-29-4) Detail Enhance web page [49](#page-48-1) detail enhancement overview [25](#page-24-1) remote controls [49](#page-48-2) summary table [31](#page-30-2) documentation online [2](#page-1-1)

# **E**

E-MEM advanced view [59](#page-58-0) description [59](#page-58-1) load from file [63](#page-62-0) save to file [62](#page-61-0) standard view [59](#page-58-1) web page [59](#page-58-1) environmental [74](#page-73-0)

# **F**

factory defaults recall factory defaults [59](#page-58-2) recall factory names [59](#page-58-3) summary table [30](#page-29-5) FAQ database [2](#page-1-2) FAULT LED [20](#page-19-3) fault table [20](#page-19-4) FBREF ERR LED [20](#page-19-5) Fine adjust button overview [36](#page-35-0) FlexView aspect ratio, overview [24](#page-23-1) format conversion [44](#page-43-2) Format web page [44](#page-43-3) Frame Health Reporting [66](#page-65-1) frame, 1 RU [13](#page-12-0) frame, 3RU [12](#page-11-0) frequently asked questions [2](#page-1-2) FRM LOCK LED [20](#page-19-6) front module installation [15](#page-14-0) front panel LEDs [19](#page-18-1) fuse location and type [75](#page-74-2)

# **G**

Genlock Offset remote control [42](#page-41-2) summary table [30](#page-29-6) GPI (General Purpose Interface) configuring inputs [58](#page-57-0) Connector J5 wiring [18](#page-17-0) overview [29](#page-28-1)

GPI web page [58](#page-57-1) Grain Insertion web page [57](#page-56-0) Grass Valley web site [2](#page-1-3) GUI [38](#page-37-0)

# **I**

IFF ERR LED [20](#page-19-7) input cabling [16](#page-15-0) installation [12](#page-11-1)

#### **K**

KAM-XM module descriptions [8](#page-7-0) functionality summary [7](#page-6-0) KAM-XM-DNC cabling [17](#page-16-0) description [8](#page-7-1) KAM-XM-UDC cabling [17](#page-16-1) description [8](#page-7-2) KAM-XM-UNC cabling [17](#page-16-2) description [8](#page-7-3) KAM-XM-UPC cabling [17](#page-16-3) description [8](#page-7-4)

#### **L**

LEDs meanings [20](#page-19-8) License web page [41](#page-40-0) locate module [65](#page-64-0)

#### **M**

media module [12](#page-11-2) midplane [15](#page-14-1) Mosquito web page [55](#page-54-1)

#### **N**

**NetConfig** 

software updating [68](#page-67-0) Newton Control Panel overview [33](#page-32-0)

# **O**

OFF ERR LED [20](#page-19-9) online documentation [2](#page-1-1) operational modes [20](#page-19-4) outputs cabling [16](#page-15-0)

#### **P**

passive rear module [12](#page-11-3) installation [12](#page-11-4) PixelMotion deinterlace type [30,](#page-29-7) [44](#page-43-4) Preset 0 [59](#page-58-4) presets overview [29](#page-28-2) proc amp overview [25](#page-24-2) remote control [48](#page-47-0) summary table [31](#page-30-3) ProcAmp web page [48](#page-47-1) PWR LED [20](#page-19-10)

# **Q**

Quick Start guide [11](#page-10-0)

#### **R**

rear module cabling [16](#page-15-1) red overlay overview [27](#page-26-0) remote control [52](#page-51-0) reference selecting [42](#page-41-3) Refresh button [36](#page-35-1) repair depot [75](#page-74-2) RESET LED [20](#page-19-11) RP 177 overview [25](#page-24-3)

proc amp control [48](#page-47-2) summary table [31](#page-30-4)

# **S**

SEQ ACT LED [20](#page-19-12) Setup web page [42](#page-41-4) Slot Config web page [65](#page-64-1) slot identification [65](#page-64-2) slot memory [66](#page-65-2) SNMP reporting enabling [67](#page-66-0) software download from web [2](#page-1-4) Software Update web page [68](#page-67-1) software version [39](#page-38-0) source material input selection [44](#page-43-5) summary table [30](#page-29-8) spike filter overview [26](#page-25-2) remote control [50](#page-49-0) summary table [32](#page-31-3) Spike web page [50](#page-49-1) status indicators color codes [39](#page-38-1) meanings [39](#page-38-1) Status LEDs meaning [36](#page-35-2) Status web page [39](#page-38-2) system requirements [10](#page-9-2)

# **T**

TC PRSNT LED [20](#page-19-13) Temporal Recursive filter auto mode [52](#page-51-1) Manual mode [53](#page-52-0) overview [27](#page-26-1) summary table [32](#page-31-4) Temporal Recursive web page [52](#page-51-2) testpoints [75](#page-74-2) troubleshooting [75](#page-74-2)

#### **U**

UCREF ERR LED [20](#page-19-14)

*Index*

# **V**

VBI blanking selecting lines  $42$ summary table [30](#page-29-9) Vert Interpolation deinterlace type [30,](#page-29-10) [44](#page-43-6) VOLT TRIP LED [20](#page-19-15)

### **W**

web browser overview [34](#page-33-0) web site documentation [2](#page-1-1) FAQ database [2](#page-1-2) Grass Valley [2](#page-1-3) software download [2](#page-1-4)